# Configurazione di Anyconnect VPN con FTD tramite IKEv2 con ISE

# Sommario

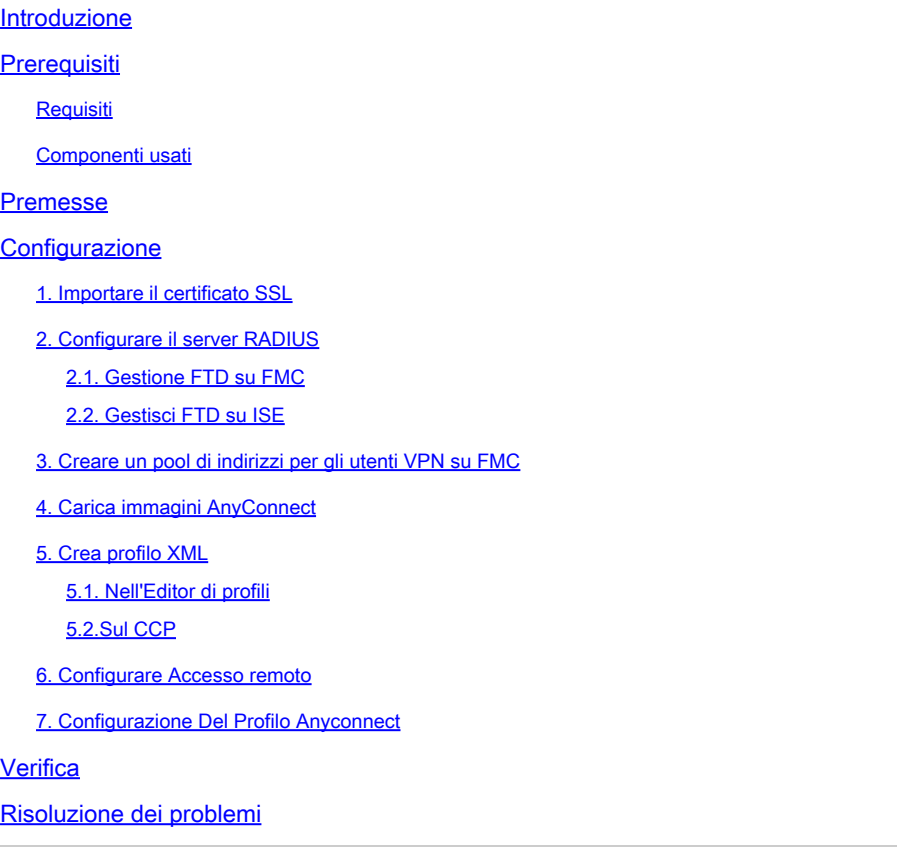

# Introduzione

Questo documento descrive la configurazione di base della VPN ad accesso remoto con autenticazione IKEv2 e ISE su FTD gestito da FMC.

# **Prerequisiti**

## Requisiti

Cisco raccomanda la conoscenza dei seguenti argomenti:

- VPN di base, TLS e Internet Key Exchange versione 2 (IKEv2)
- Autenticazione di base, autorizzazione e accounting (AAA) e RADIUS
- Esperienza con Firepower Management Center (FMC)

## Componenti usati

Le informazioni fornite in questo documento si basano sulle seguenti versioni software:

- Cisco Firepower Threat Defense (FTD) 7.2.0
- Cisco FMC 7.2.0
- AnyConnect 4.10.07073
- Cisco ISE 3.1

Le informazioni discusse in questo documento fanno riferimento a dispositivi usati in uno specifico ambiente di emulazione. Su tutti i dispositivi menzionati nel documento la configurazione è stata ripristinata ai valori predefiniti. Se la rete è operativa, valutare attentamente eventuali conseguenze derivanti dall'uso dei comandi.

## Premesse

IKEv2 e SSL (Secure Sockets Layer) sono entrambi protocolli utilizzati per stabilire connessioni protette, in particolare nel contesto delle VPN. IKEv2 fornisce metodi di crittografia e autenticazione efficaci, offrendo un elevato livello di sicurezza per le connessioni VPN.

Questo documento offre un esempio di configurazione per FTD versione 7.2.0 e successive, che permette a VPN ad accesso remoto di usare Transport Layer Security (TLS) e IKEv2. Come client, è possibile usare Cisco AnyConnect, che è supportato su più piattaforme.

## **Configurazione**

1. Importare il certificato SSL

I certificati sono essenziali quando si configura AnyConnect.

Esistono limitazioni per la registrazione manuale dei certificati:

1. Nell'FTD è necessario un certificato dell'Autorità di certificazione (CA) prima che venga generata una richiesta di firma del certificato (CSR).

2. Se la CSR viene generata esternamente, viene utilizzato un metodo diverso di PKCS12.

Esistono diversi metodi per ottenere un certificato su un accessorio FTD, ma quello più semplice e sicuro è creare un CSR e ottenerne la firma da una CA. A tale scopo, eseguire la procedura seguente:

1. Passare a Objects > Object Management > PKI > Cert Enrollment e fare clic su Add Cert Enrollment.

2. Inserire il nome del punto di fiducia RAVPN-SSL-cert.

3. Nella CA Information scheda, scegliere Tipo di registrazione come Manual e incollare il certificato CA come mostrato nell'immagine.

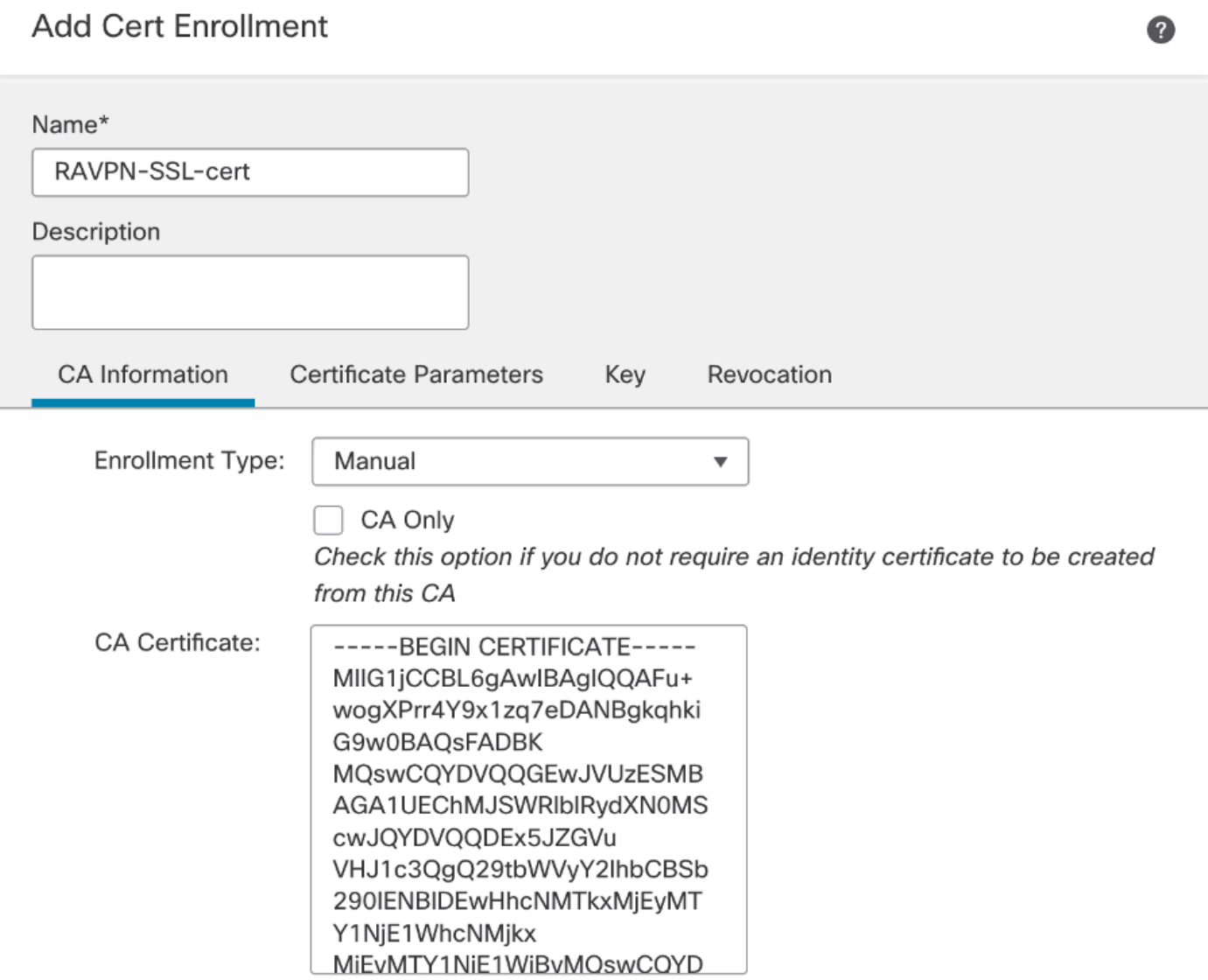

*FMC - Certificato CA*

4. In Certificate Parameters, inserire il nome del soggetto. Ad esempio:

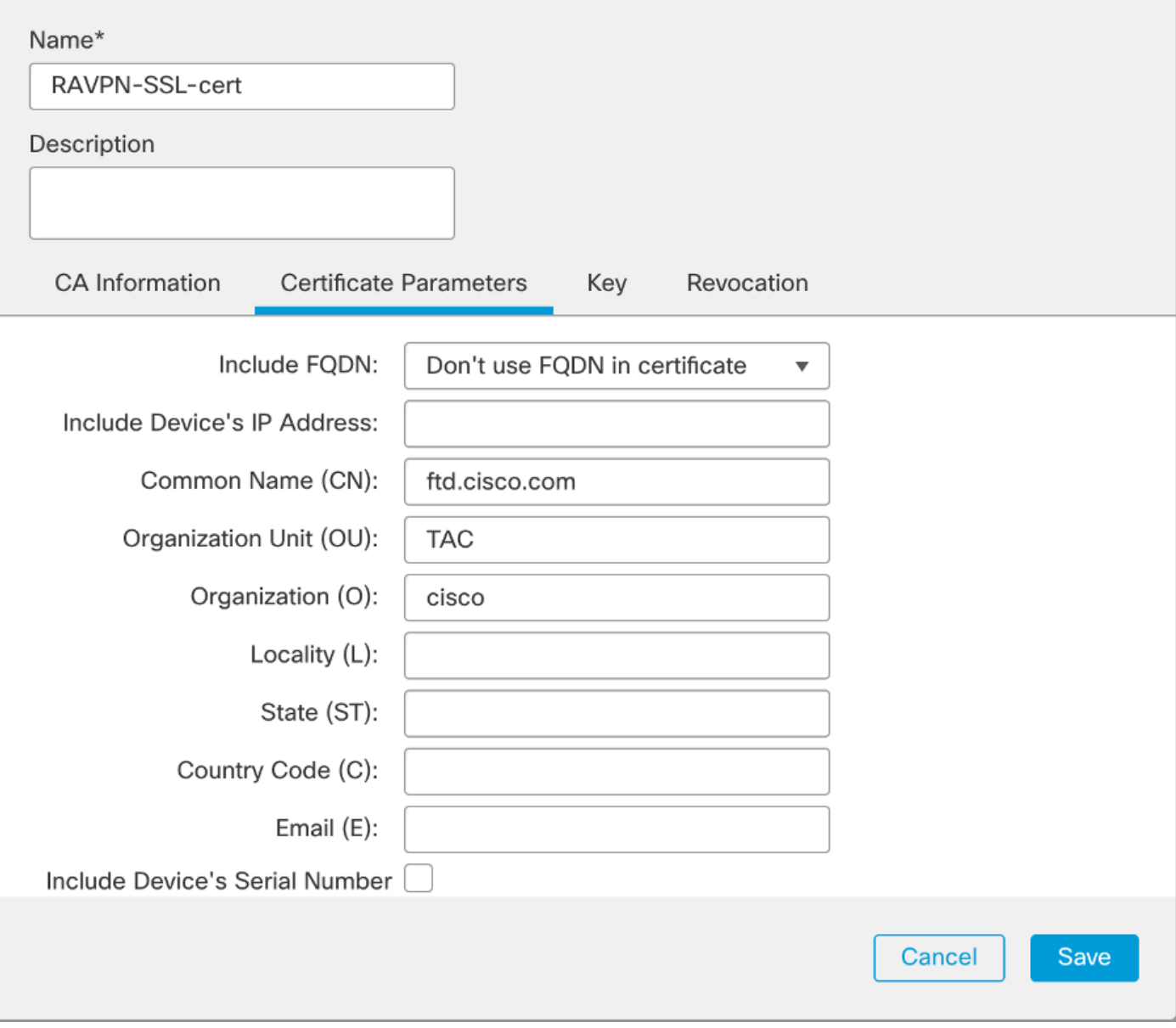

*FMC - Parametri certificato*

5. Sotto la Key scheda, scegliere il tipo di chiave e fornire un nome e le dimensioni bit. Per RSA, il valore minimo è 2048 bit.

6. Fare clic su Save.

## **Add Cert Enrollment**

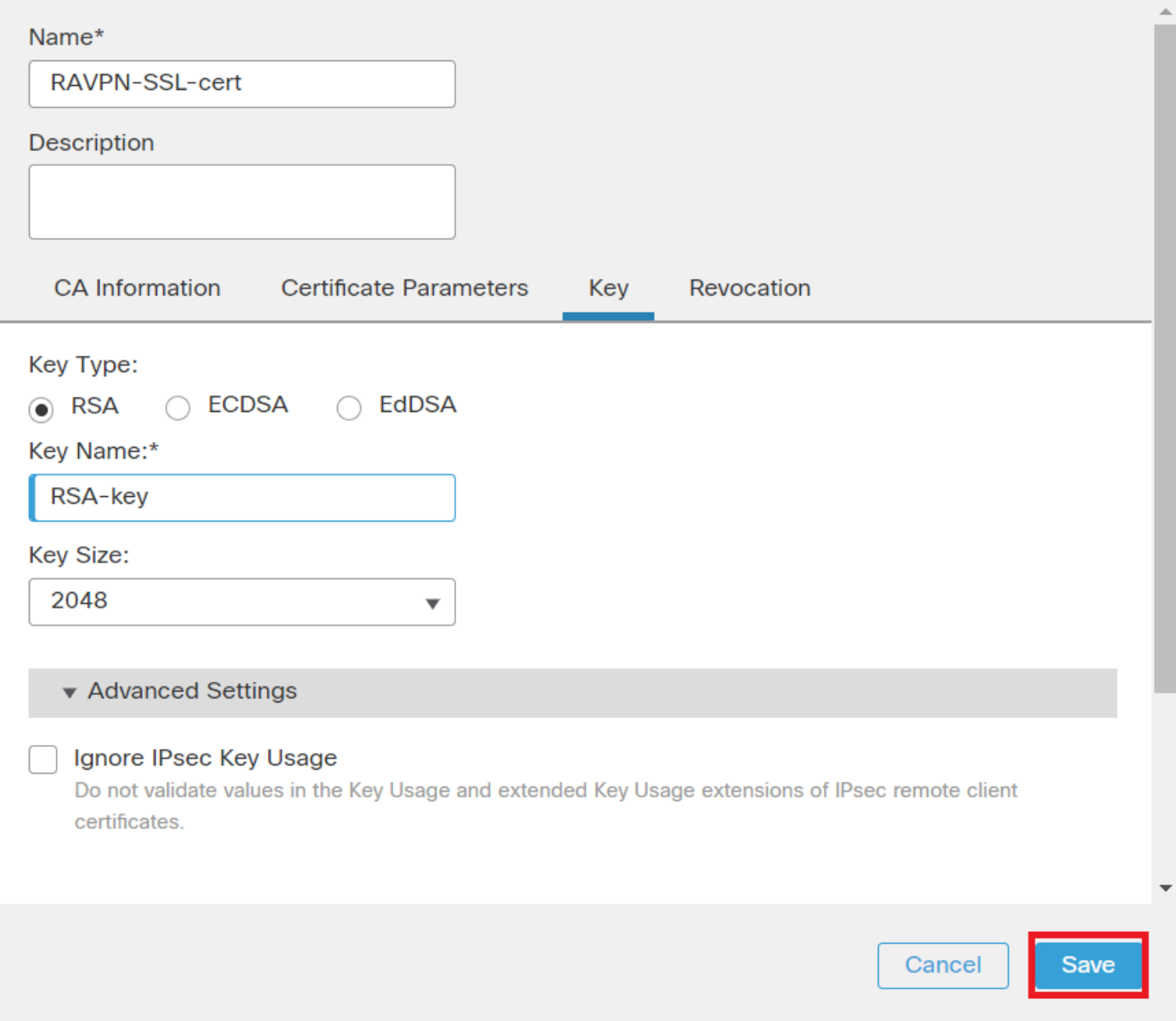

*FMC - Chiave certificato*

- 7. Passare a Devices > Certificates > Add > New Certificate.
- 8. Scegliere Device. In Cert Enrollment, scegliere il trust point creato e fare clic su Addcome mostrato nell'immagine.

◙

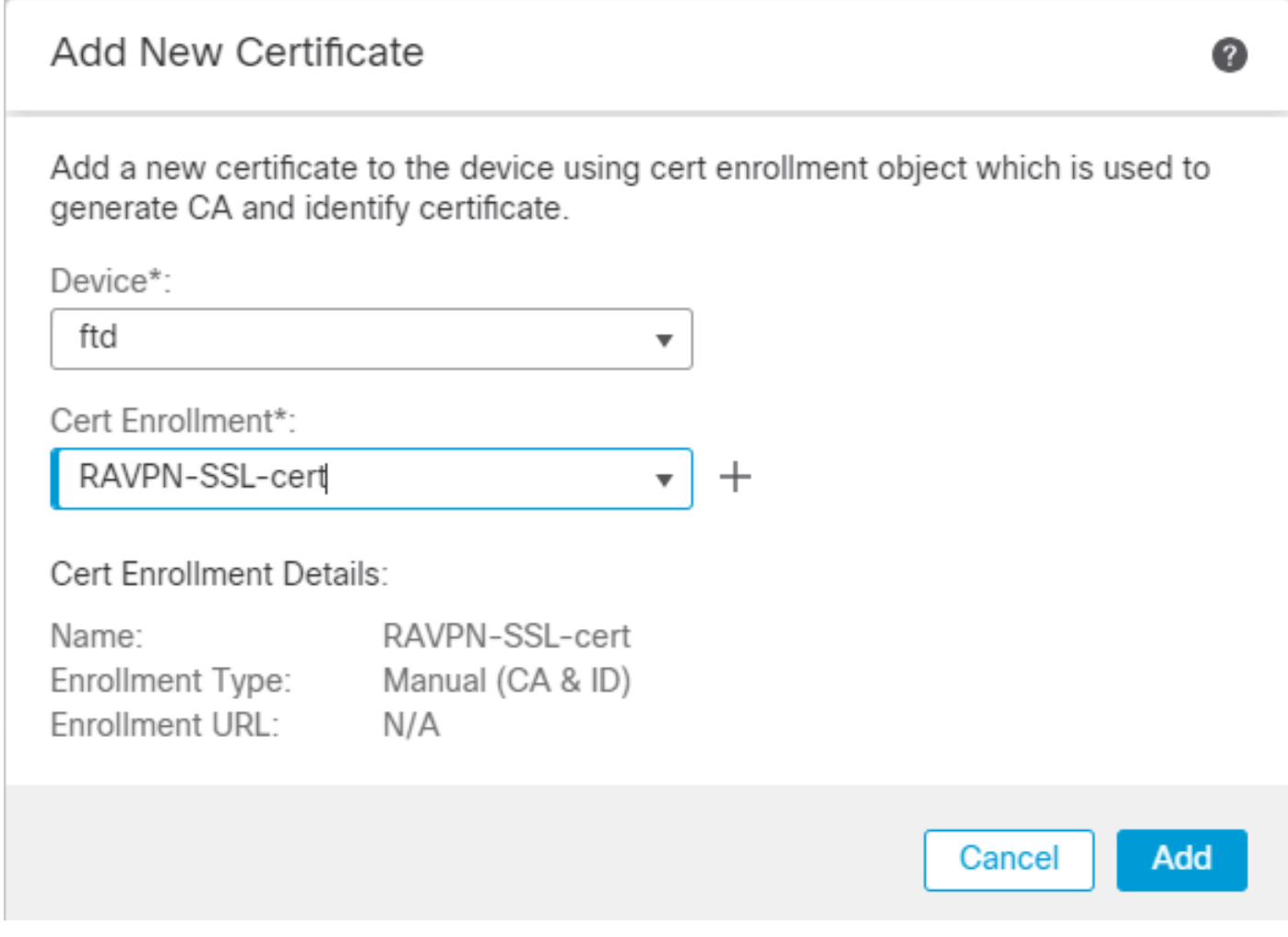

*FMC - Registrazione certificato a FTD*

### 9. Fare clic su ID, e viene visualizzato un prompt per generare CSR, scegliere Yes.

| Firewall Management Center<br>Ļή<br>Devices / Certificates | Overview<br>Analysis | Policies               | Devices<br>Objects<br>Integration                | Deploy Q C # @ admin v disto SECURE |
|------------------------------------------------------------|----------------------|------------------------|--------------------------------------------------|-------------------------------------|
|                                                            |                      |                        |                                                  | Add                                 |
| Name                                                       | Domain               | <b>Enrollment Type</b> | <b>Status</b>                                    |                                     |
| $\vee$ and ftd                                             |                      |                        |                                                  | ≙                                   |
| Root-CA                                                    | Global               | Manual (CA Only)       | <b>ACA OD</b>                                    | $\pm P C$                           |
| RAVPN-SSL-cert                                             | Global               | Manual (CA & ID)       | CA D A ID A Identity certificate import required | $\pm$ in $C$ in                     |
|                                                            |                      |                        |                                                  |                                     |

*FMC - Certificato CA registrato*

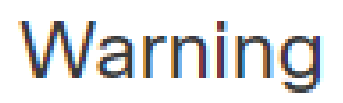

# This operation will generate Certificate Signing Request do you want to continue?

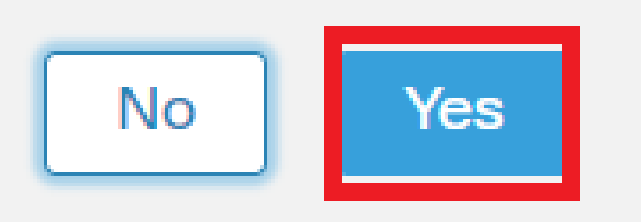

*FMC - Genera CSR*

10. Viene generato un CSR che può essere condiviso con l'autorità di certificazione per ottenere il certificato di identità.

11. Dopo aver ricevuto il certificato di identità da CA in formato base64, sceglierlo dal disco facendo clic su Browse Identity Certificate e Import come mostrato nell'immagine.

### Step 1

Send Certificate Signing Request (CSR) to the Certificate Authority.

Certificate Signing Request (Copy the CSR below and send to the Certificate Authority):

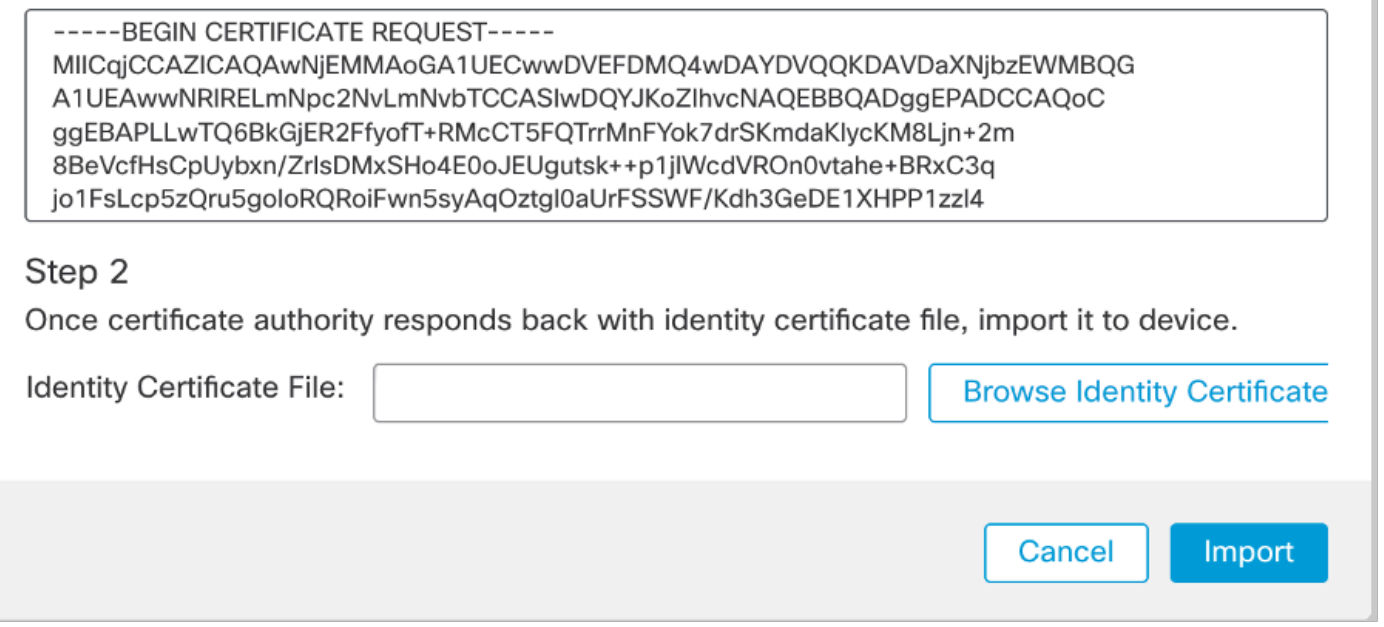

#### *FMC - Importa certificato di identità*

#### 12. Una volta completata l'importazione, il trust point RAVPN-SSL-cert viene considerato come:

| Name           | Domain | <b>Enrollment Type</b> | <b>Status</b> |      |
|----------------|--------|------------------------|---------------|------|
| $\vee$ and ftd |        |                        |               | ٠    |
| RAVPN-SSL-cert | Global | Manual (CA & ID)       | <b>QCA</b> QD | 土泥口音 |
|                |        |                        |               |      |

*FMC - Registrazione Trustpoint riuscita*

#### 2. Configurare il server RADIUS

#### 2.1. Gestione FTD su FMC

1. Passare a Objects > Object Management > RADIUS Server Group > Add RADIUS Server Group .

2. Inserire il nome ISE e aggiungere i server RADIUS facendo clic su +.

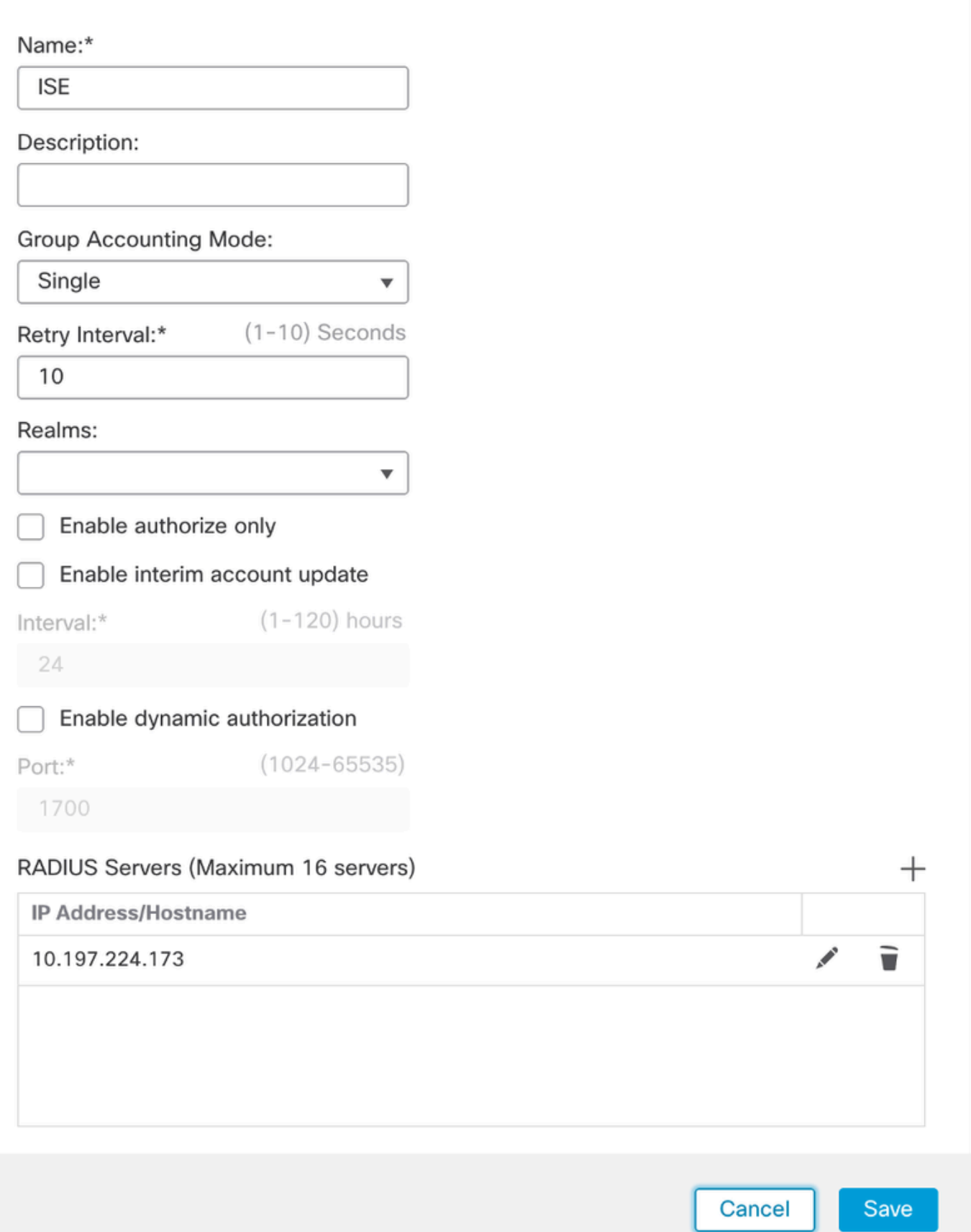

*FMC - Configurazione server Radius*

3. Citare l'indirizzo IP del server ISE Radius insieme al segreto condiviso (chiave) che è lo stesso del server ISE.

4. Scegliere Routing o Specific Interface attraverso il quale l'FTD comunica con il server ISE.

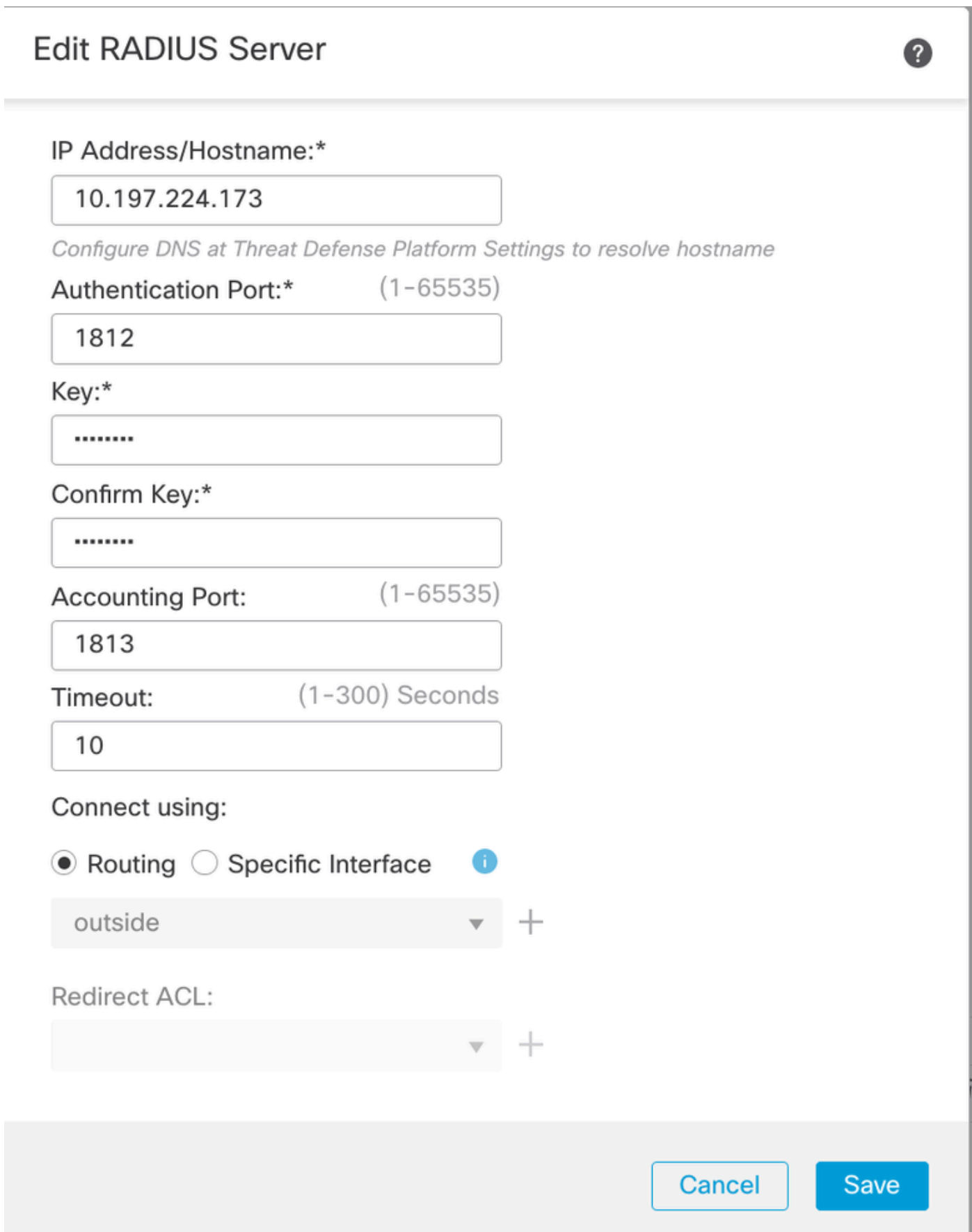

#### 6. Una volta salvato, il Server viene aggiunto sotto l'immagine RADIUS Server Group come mostrato nell'immagine.

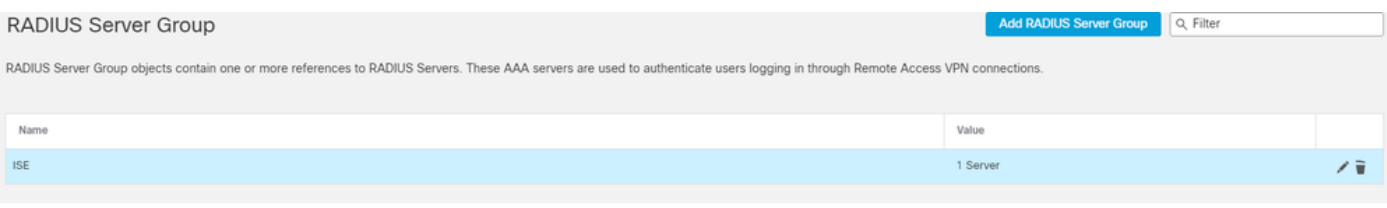

*FMC - Gruppo server RADIUS*

#### 2.2. Gestisci FTD su ISE

- 1. Passare a Network Devices e fare clic su Add.
- 2. Immettere il nome 'Cisco-Radius' del server e IP Addressdel client radius che è l'interfaccia di comunicazione FTD.
- 3. In Radius Authentication Settings, aggiungere il Shared Secret.
- 4. Fare clic su Save .

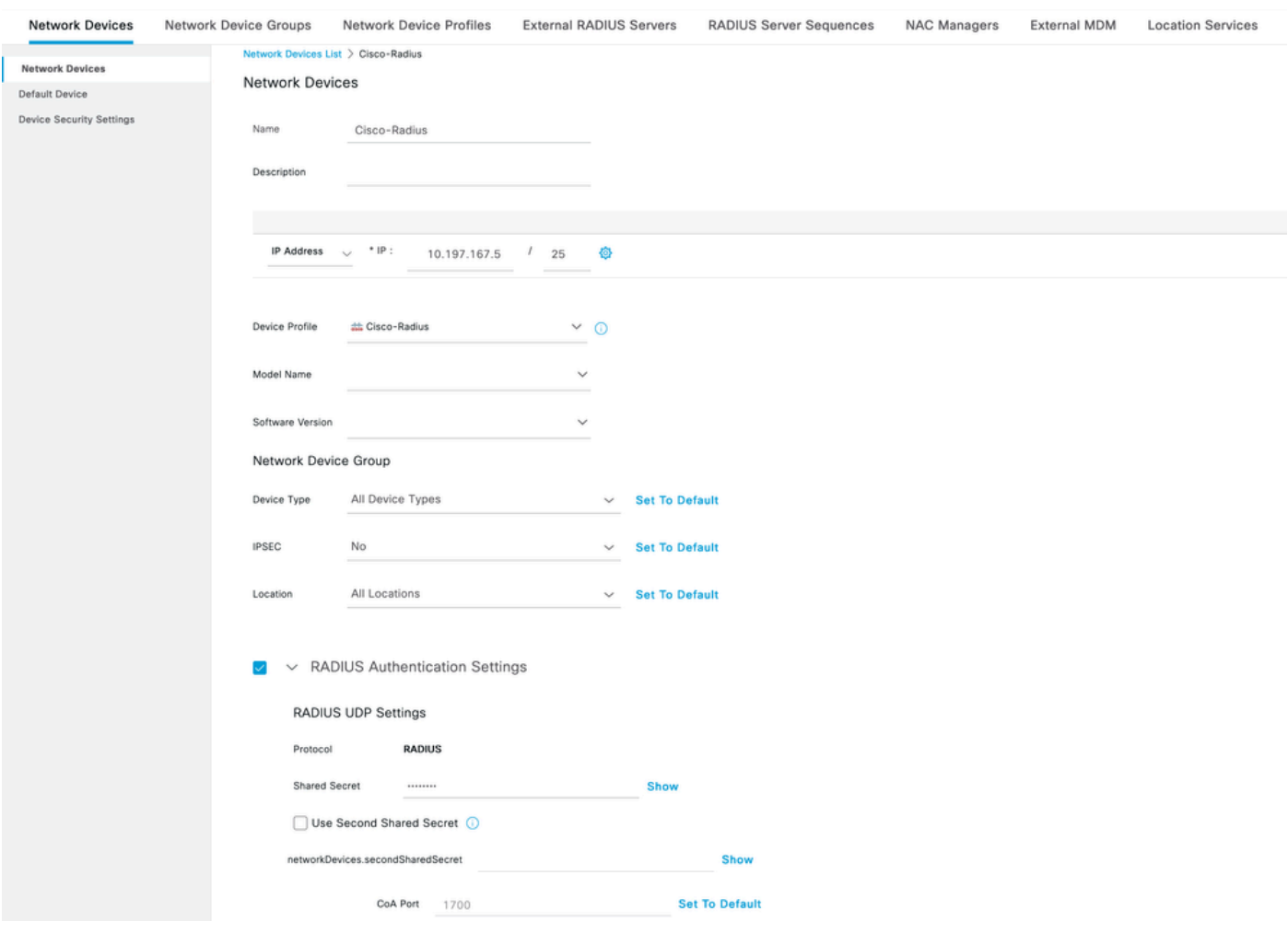

*ISE - Dispositivi di rete*

- 5. Per creare gli utenti, passare a Network Access > Identities > Network Access Users e fare clic Add su.
- 6. Creare un nome utente e una password di login come richiesto.

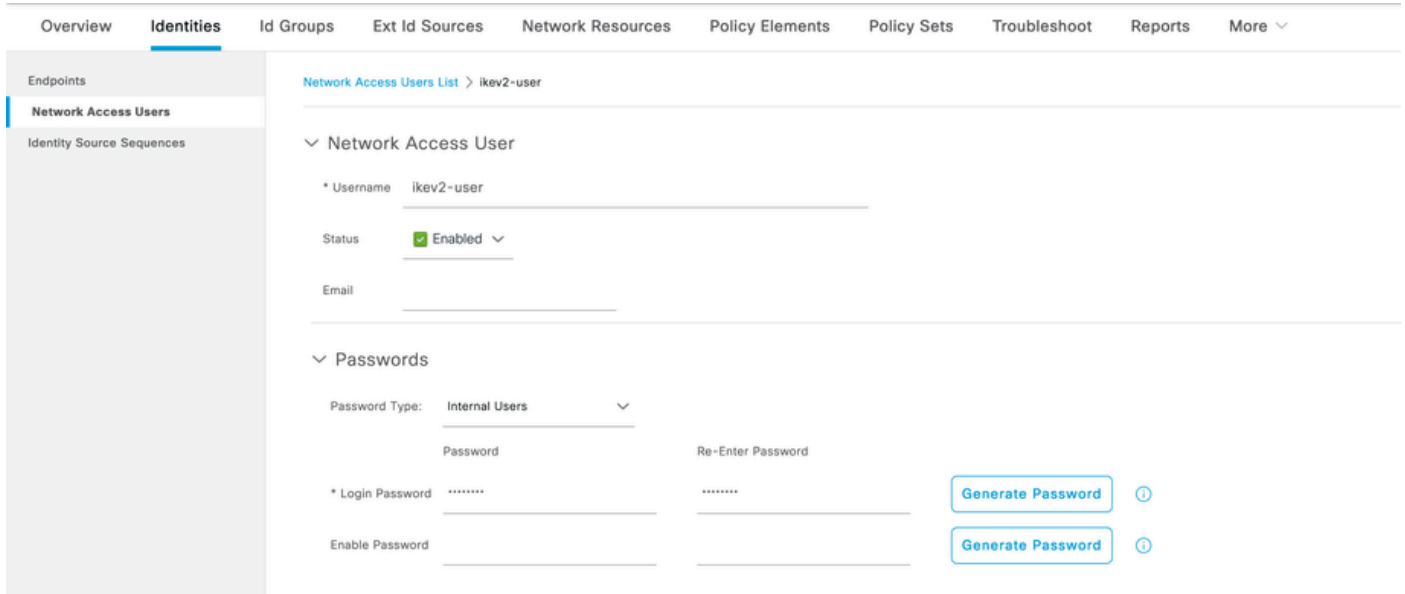

*ISE - Utenti*

7. Per impostare i criteri di base, passare a Policy > Policy Sets > Default > Authentication Policy > Default, scegliere All\_User\_ID\_Stores.

8. Passare a Policy > Policy Sets > Default > Authorization Policy > Basic\_Authenticated\_Access, e scegliere PermitAccesscome mostrato nell'immagine.

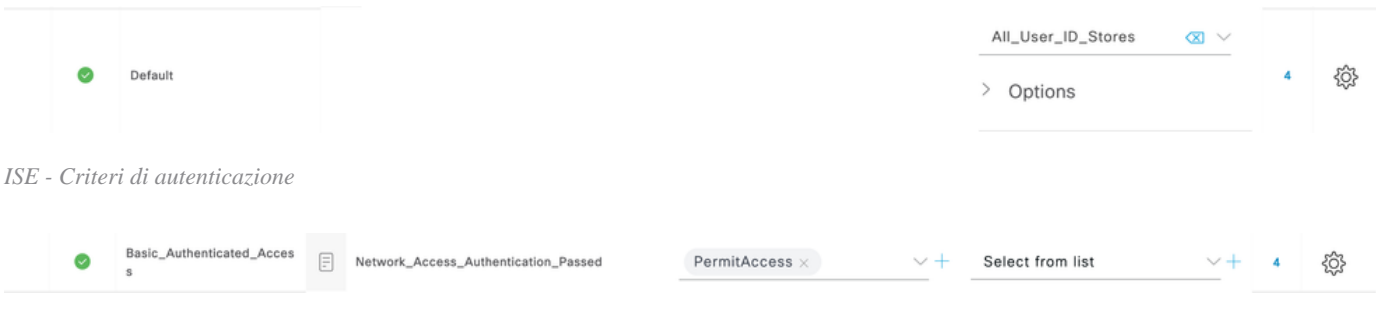

*ISE - Authorization Policy*

3. Creare un pool di indirizzi per gli utenti VPN su FMC

- 1. Passare a Objects > Object Management > Address Pools > Add IPv4 Pools.
- 2. Inserire il nome RAVPN-Pool e l'**intervallo di indirizzi**. La maschera è facoltativa.
- 3. Fare clic su **Salva**.

## **Edit IPv4 Pool**

#### Name\*

**RAVPN-Pool** 

IPv4 Address Range\*

10.1.1.0-10.1.1.255

Format: ipaddr-ipaddr e.g., 10.72.1.1-10.72.1.150

#### **Mask**

255.255.255.0

Description

Allow Overrides

Configure device overrides in the address pool object to avoid IP address conflicts in case of object is shared across multiple devices

 $\triangleright$  Override (0)

*FMC - Pool indirizzi*

#### 4. Carica immagini AnyConnect

1. Passare a Objects > Object Management > VPN > AnyConnect File > Add AnyConnect File.

2. Immettere il nome anyconnect-win-4.10.07073-webdeploy e fare clic su Browse per scegliere il file **Anyconnect** dal disco, fare clic su Save come mostrato nell'immagine.

2

Cancel

Save

# **Edit AnyConnect File**

## Name:\*

anyconnect-win-4.10.07073-webdeploy

# File Name:\* anyconnect-win-4.10.07073-webdeploy Browse.. File Type:\* AnyConnect Client Image  $\overline{\phantom{a}}$ Description: **Cancel** Save

*FMC - Immagine client Anyconnect*

5. Crea profilo XML

- 5.1. Nell'Editor di profili
- 1. Scaricare l'Editor di profili da e aprirlosoftware.cisco.com.
- 2. Passa a **Server List > Add**...

3. Inserire il nome visualizzato RAVPN-IKEV2 e il nomeFQDN insieme al **gruppo di utenti** (nome alias).

4. Scegliere il protocollo principale IPsec , facendo clic su **Ok** come mostrato nell'immagine.

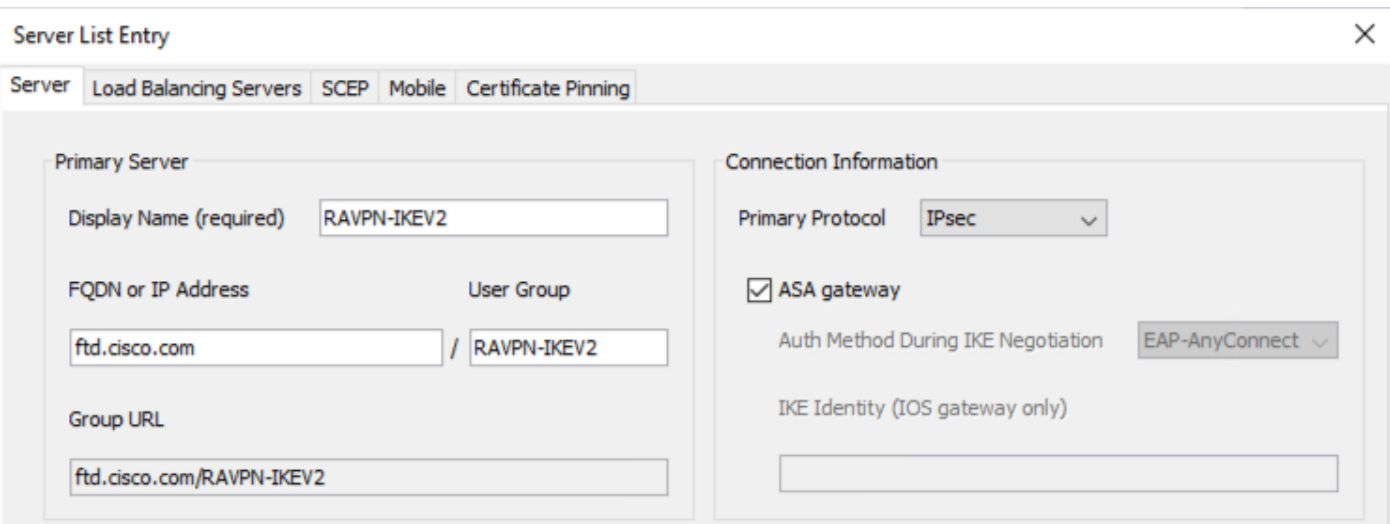

*Editor profili - Elenco server*

5. È stato aggiunto l'elenco dei server. Salva con nome ClientProfile.xml.

| AnyConnect Profile Editor - VPN                                |                                                                             |                                                                                  |                    |                           |             |                        |                |                         | × |
|----------------------------------------------------------------|-----------------------------------------------------------------------------|----------------------------------------------------------------------------------|--------------------|---------------------------|-------------|------------------------|----------------|-------------------------|---|
| File Help                                                      |                                                                             |                                                                                  |                    |                           |             |                        |                |                         |   |
| <b>VPN</b><br>ිමු Preferences (Part 1)<br>Preferences (Part 2) | <b>Server List</b><br>Profile: C:\Users\Amrutha\Documents\ClientProfile.xml |                                                                                  |                    |                           |             |                        |                |                         |   |
| <b>By Backup Servers</b>                                       |                                                                             |                                                                                  |                    |                           |             |                        |                |                         |   |
| Certificate Pinning                                            | Hostname                                                                    | <b>Host Address</b>                                                              | <b>User Group</b>  | <b>Backup Server List</b> | <b>SCEP</b> | <b>Mobile Settings</b> |                | <b>Certificate Pins</b> |   |
| Certificate Matching<br>Certificate Enrollment                 | RAVPN-IKEV2                                                                 | ftd.cisco.com                                                                    | <b>RAVPN-IKEV2</b> | -- Inherited --           |             |                        |                |                         |   |
| Mobile Policy<br>Berver List                                   |                                                                             |                                                                                  |                    |                           |             |                        |                |                         |   |
|                                                                |                                                                             |                                                                                  |                    |                           |             |                        |                |                         |   |
|                                                                |                                                                             |                                                                                  |                    |                           |             |                        |                |                         |   |
|                                                                |                                                                             |                                                                                  |                    |                           |             |                        |                |                         |   |
|                                                                |                                                                             | Note: it is highly recommended that at least one server be defined in a profile. |                    |                           |             | Add                    | <b>Delete</b>  |                         |   |
|                                                                |                                                                             |                                                                                  |                    |                           |             | Edit                   | <b>Details</b> |                         |   |
|                                                                |                                                                             |                                                                                  |                    |                           |             |                        |                |                         |   |

*Editor profili - ClientProfile.xml*

#### 5.2. **Sul CCP**

- 1. Passare a Objects > Object Management > VPN > AnyConnect File > Add AnyConnect File.
- 2. Inserire un nome ClientProfile e fare clic su Browse per scegliere ClientProfile.xml il file dal disco.
- 3. Fare clic su **Save** .

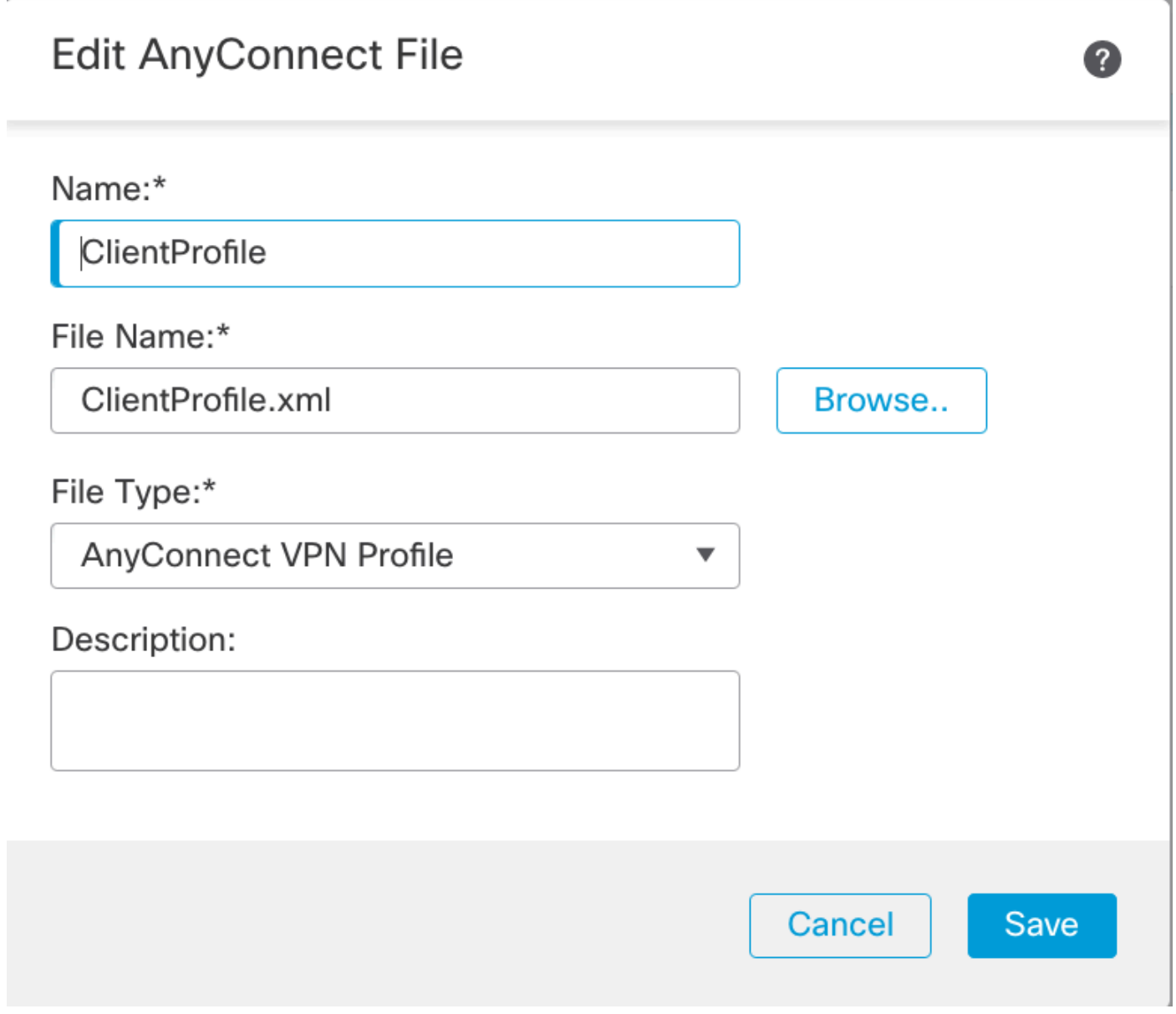

*FMC - Profilo VPN Anyconnect*

#### 6. Configurare Accesso remoto

1. Passare a Devices > VPN > Remote Accesse fare clic su + per aggiungere un profilo di connessione come mostrato nell'immagine.

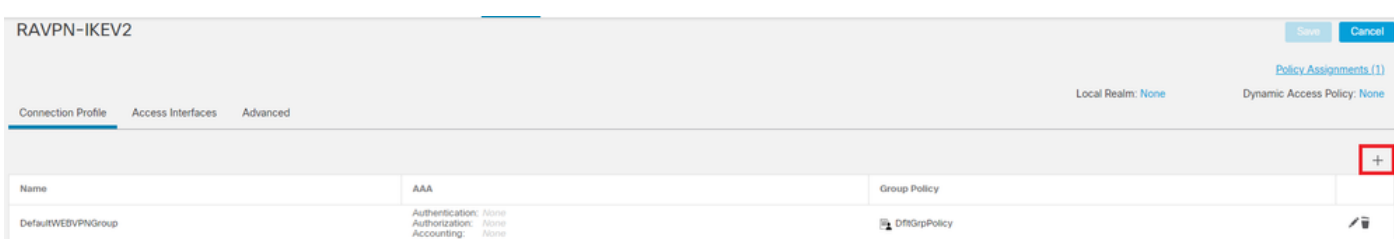

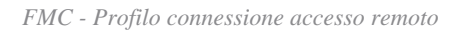

2. Inserire il nome del profilo di connessione RAVPN-IKEV2 e creare un criterio di gruppo facendo clic su +in **Group Policy**come mostrato nell'immagine.

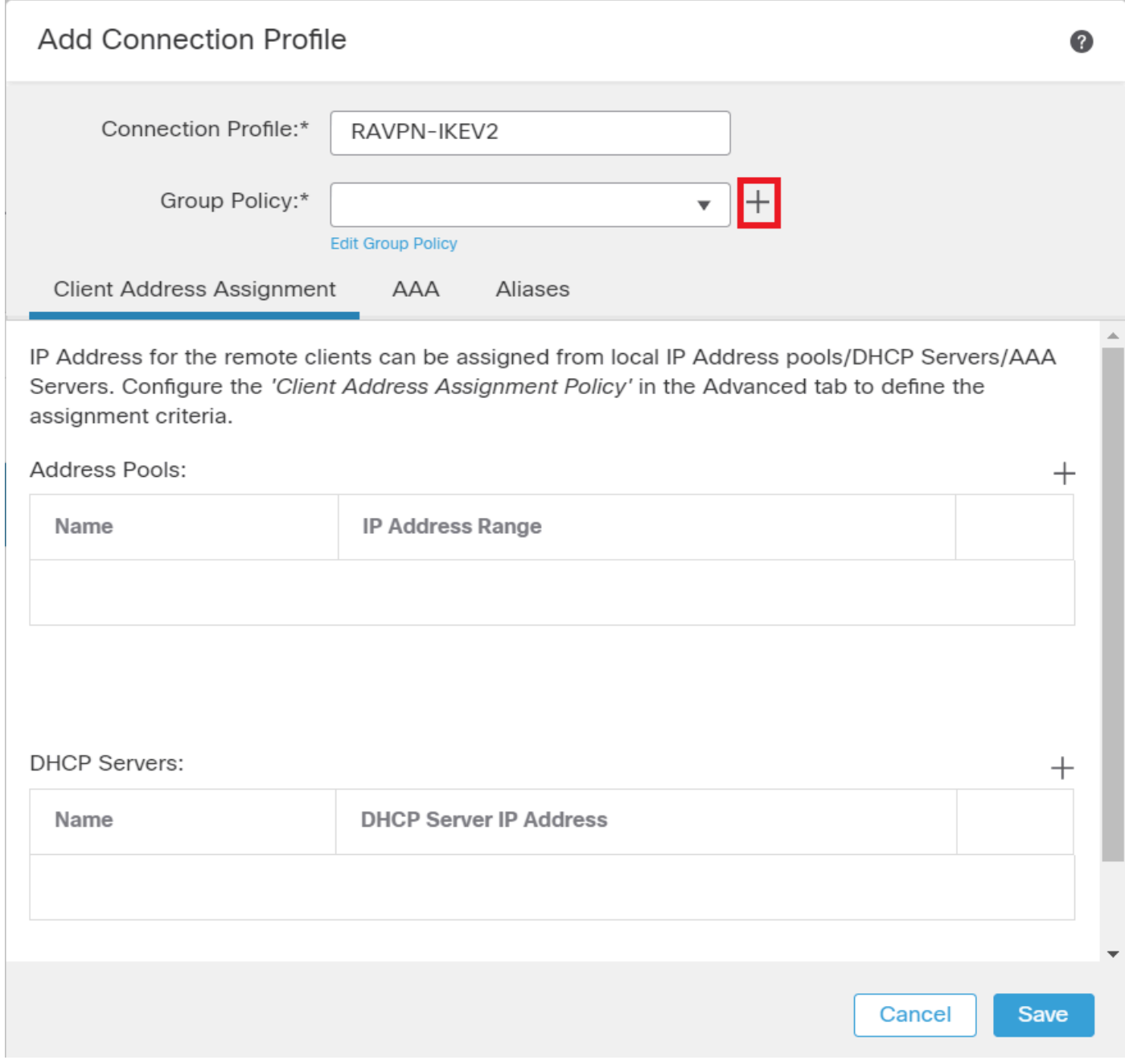

*FMC - Criteri di gruppo*

3. Inserire il nomeRAVPN-group-policy , scegliere i protocolli VPN **SSL and IPsec-IKEv2** come mostrato nell'immagine.

## **Edit Group Policy**

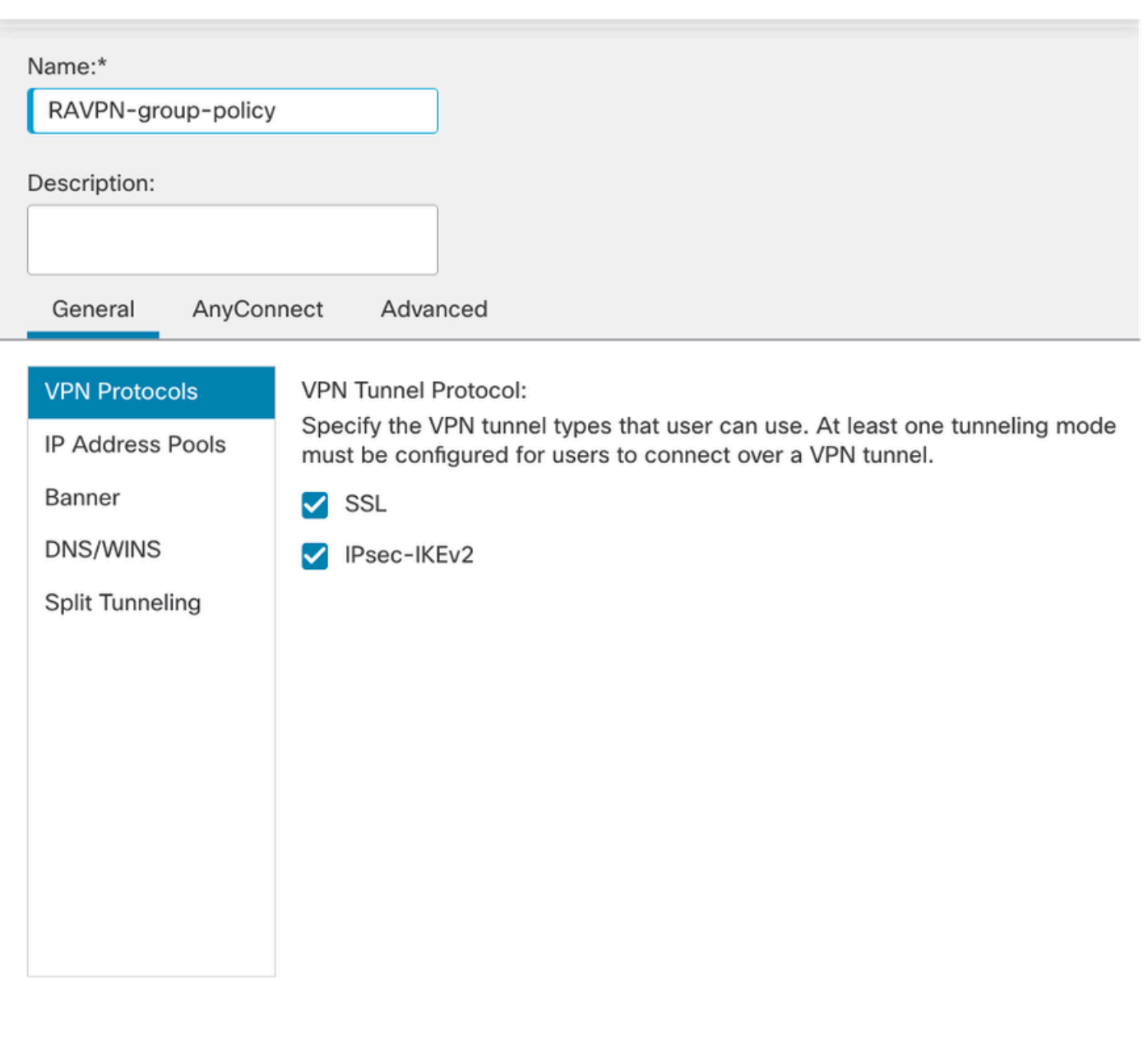

?

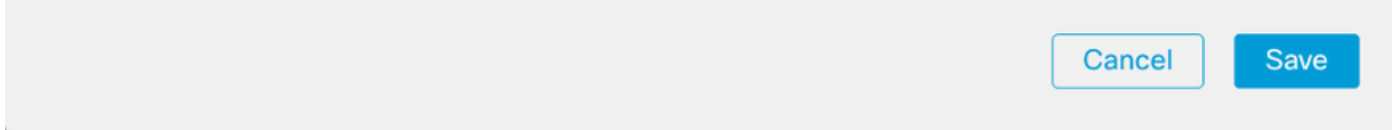

*FMC - Protocolli VPN*

4. In AnyConnect > Profile , scegliere il profilo XML ClientProfile dall'elenco a discesa e fare clic Savecome mostrato nell'immagine.

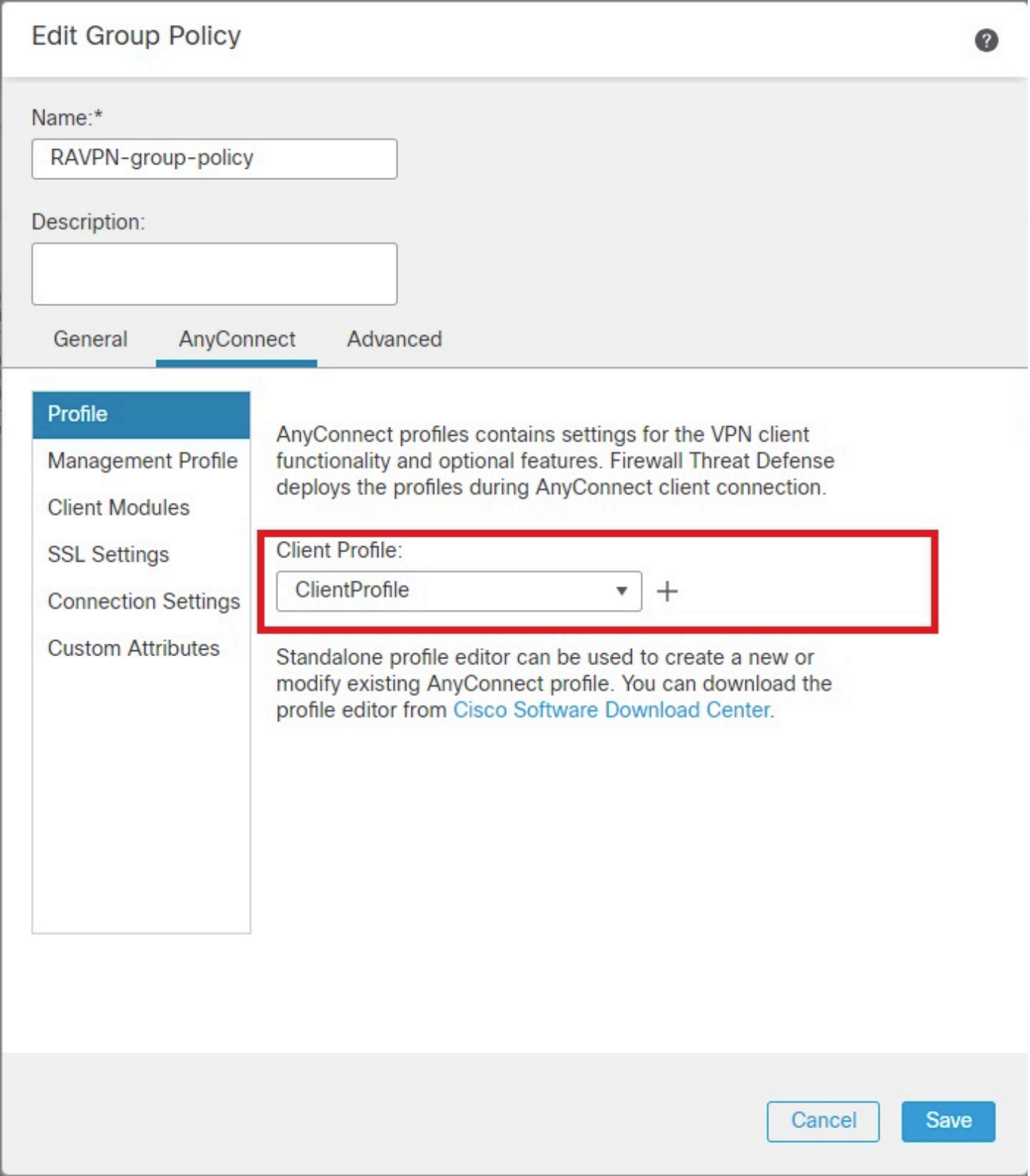

*FMC - Profilo Anyconnect*

5. Aggiungere il pool di indirizzi RAVPN-Pool facendo clic su + as shown in the image.

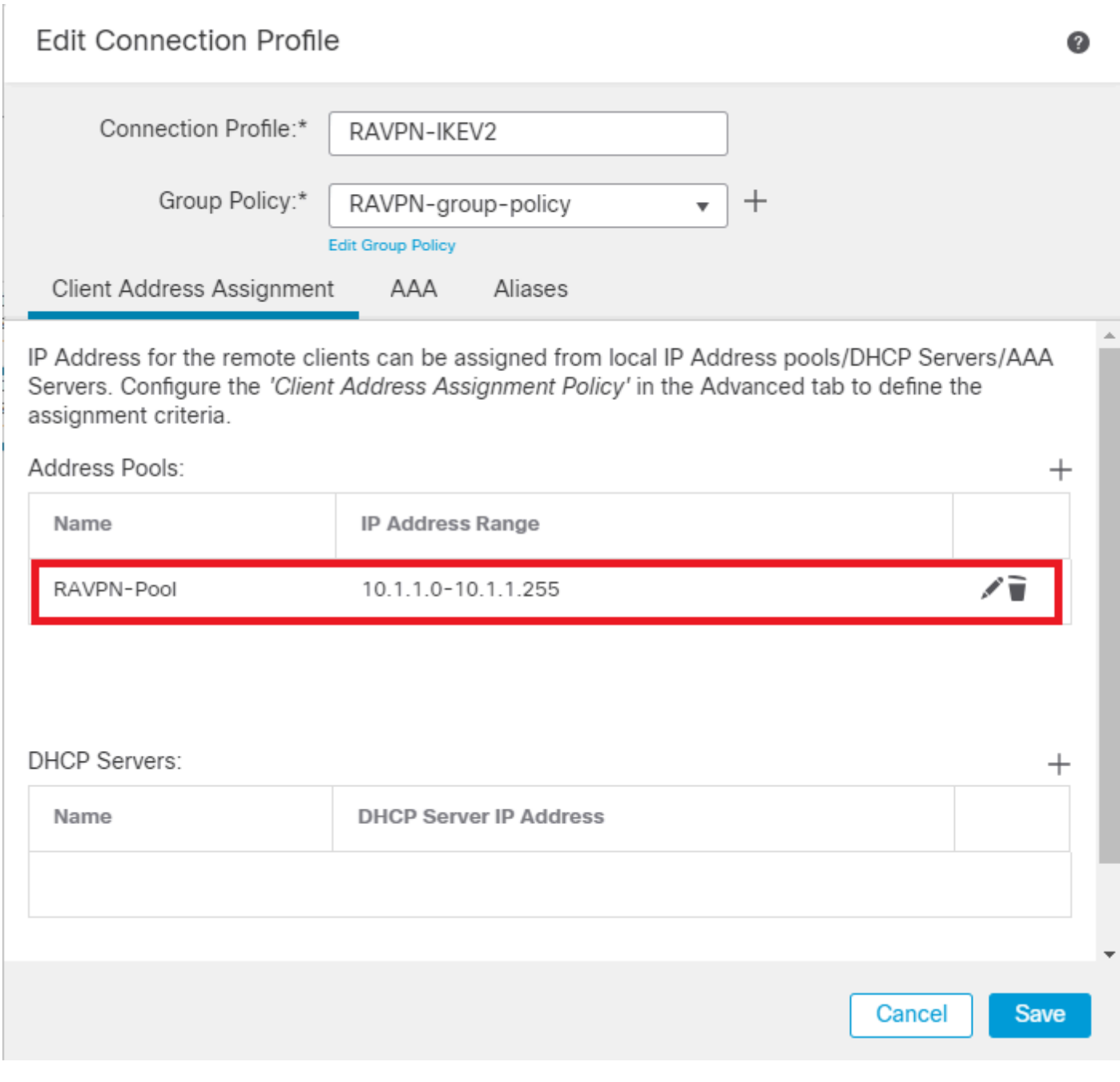

*FMC - Assegnazione indirizzo client*

6. Passare aAAA > Authentication Method e scegliere AAA Only.

7. Scegliere Authentication Server come ISE (RADIUS).

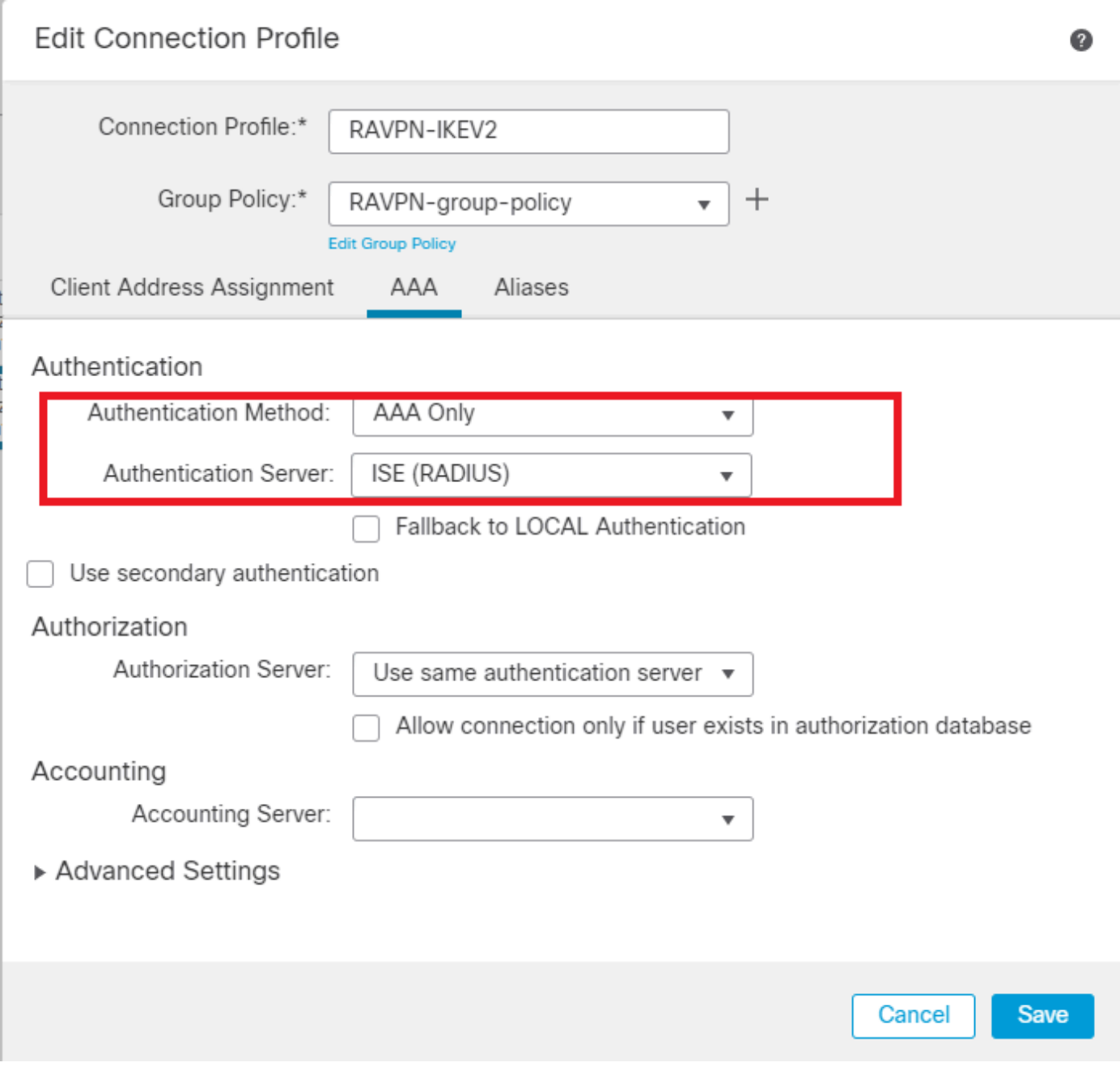

*FMC - Autenticazione AAA*

8. Passare aAliases , inserire un nome alias RAVPN-IKEV2 utilizzato come gruppo di utenti in ClientProfile.xml .

9. Fare clic su Save.

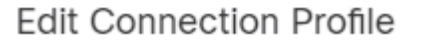

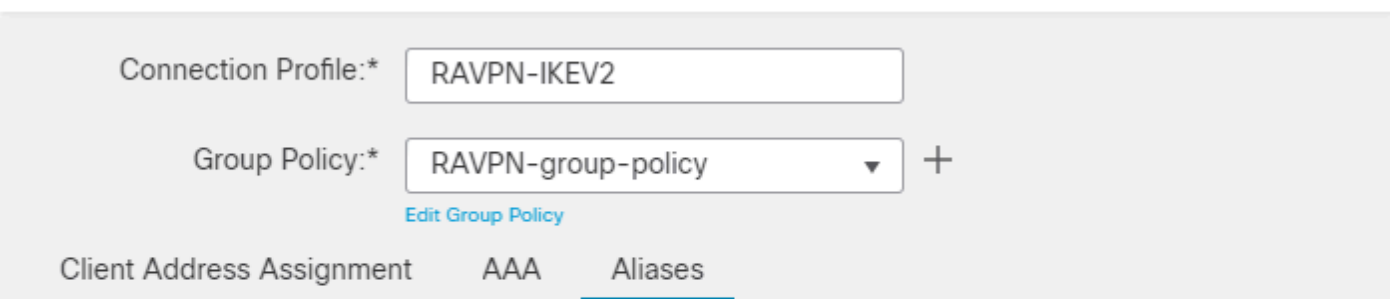

◙

 $\overline{a}$ 

 $^{+}$ 

#### Alias Names:

Incoming users can choose an alias name upon first login. Aliases from all connections configured on this device can be turned on or off for display.

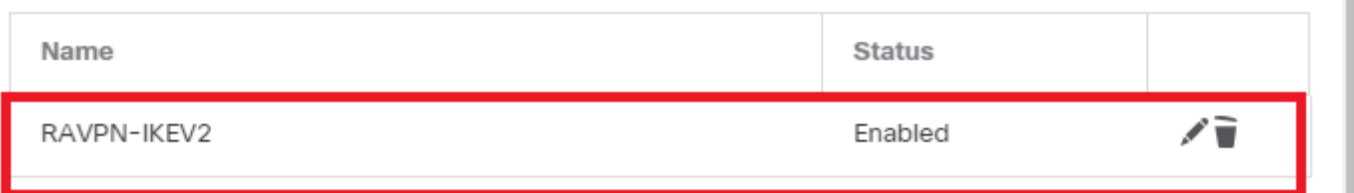

### **URL Alias:**

Configure the list of URL alias which your endpoints can select on web access. If users choose the following URLs, system will automatically log them in via this connection profile.  $\pm$ 

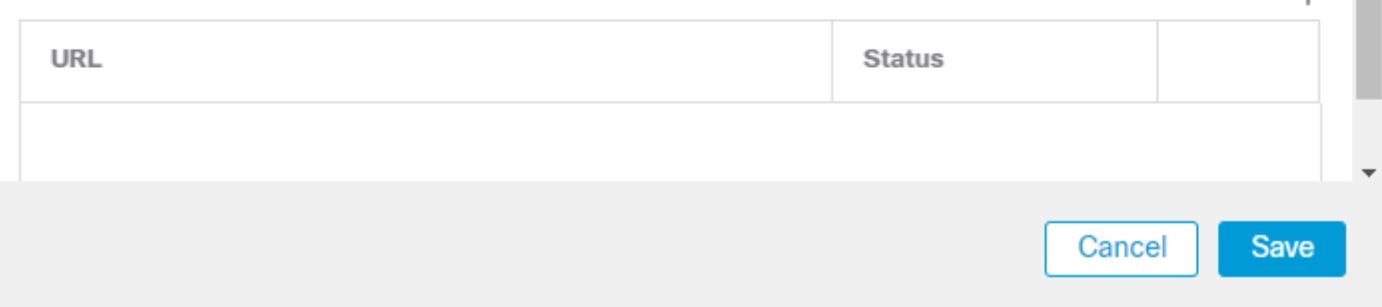

*FMC - Alias*

10. Passare a Access Interfaces e scegliere l'interfaccia in cui RAVPN IKEv2 deve essere abilitato.

11. Scegliere il certificato di identità per SSL e IKEv2.

12. Fare clic su Save.

Connection Profile Access Interfaces Advanced

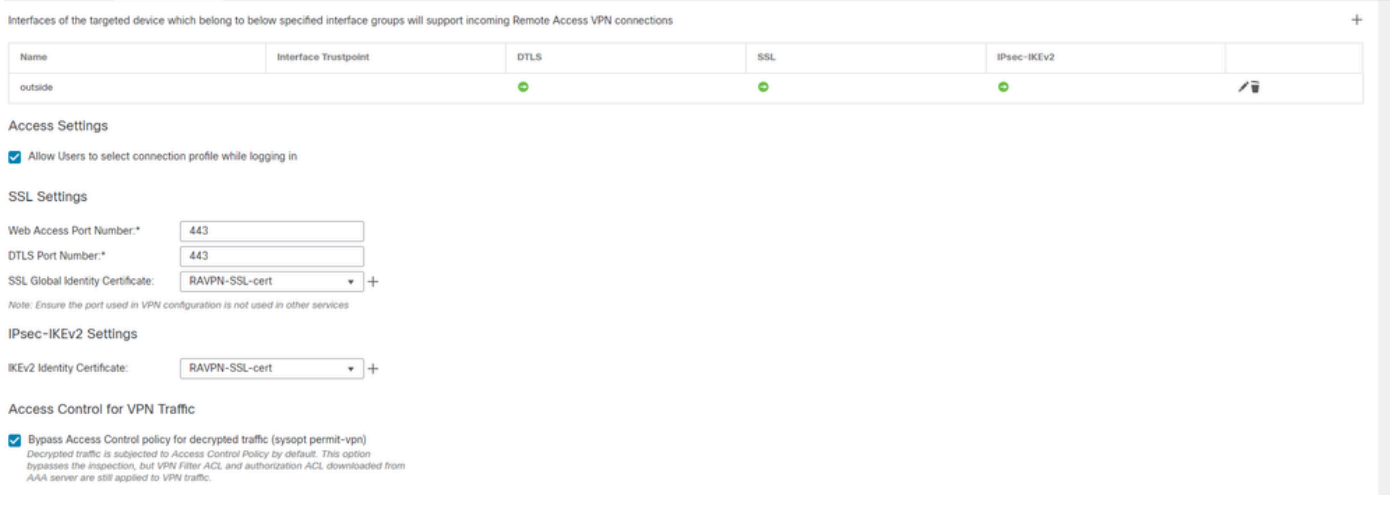

*FMC - Interfacce di accesso*

#### 13. Passare a Advanced .

#### 14. Aggiungere le immagini del client Anyconnect facendo clic su +.

| RAVPN-IKEV2                                                                                                    |                                                                                                    |                                                                                                    | Cancel                                                                     |  |  |  |
|----------------------------------------------------------------------------------------------------|----------------------------------------------------------------------------------------------------|----------------------------------------------------------------------------------------------------|----------------------------------------------------------------------------|--|--|--|
| <b>Connection Profile</b><br>Access Interfaces                                                                                                    | Advanced                                                                                             |                                                                                                    | Policy Assignments (1)<br>Local Realm: None<br>Dynamic Access Policy: None |  |  |  |
| AnyConnect Client Images<br><b>Address Assignment Policy</b><br><b>Certificate Maps</b><br><b>Group Policies</b>                                                                                                    | AnyConnect Client Images<br>Download AnyConnect Client packages from Cisco Software Download Center. | The VPN gateway can automatically download the latest AnyConnect package to the client device when the VPN connection is initiated. Minimize connection setup time by choosing the appropriate OS for the selected package. | Show Re-order buttons +                                                    |  |  |  |
| <b>LDAP Attribute Mapping</b>                                                                                                    | AnyConnect File Object Name                                                                          | AnyConnect Client Package Name                                                                                                    | Operating System                                                           |  |  |  |
| <b>Load Balancing</b><br>$\vee$ IPsec<br><b>Crypto Maps</b><br><b>IKE Policy</b><br><b>IPsec/IKEv2 Parameters</b>                                                                                                    | anyconnect-win-4.10.07073-webdeploy-k9.pkg                                                           | anyconnect-win-4.10.07073-webdeploy-k9.pkg                                                                                                    | Windows                                                                    |  |  |  |
| AnyConnect External Browser Package<br>A package that enables SAML based authentication using external web browser instead of the browser that is embedded in the AnyConnect Client. Enable the external browser option in one or more Connection Profiles to deploy<br>Download AnyConnect External Browser Package from Cisco Software Download Center,<br>Package File:<br>Default-External-Browser-Package + |                                                                                                    |                                                                                                    |                                                                            |  |  |  |

*FMC - Pacchetto client Anyconnect*

#### 15. SottoIPsec, aggiungereCrypto Maps come mostrato nell'immagine.

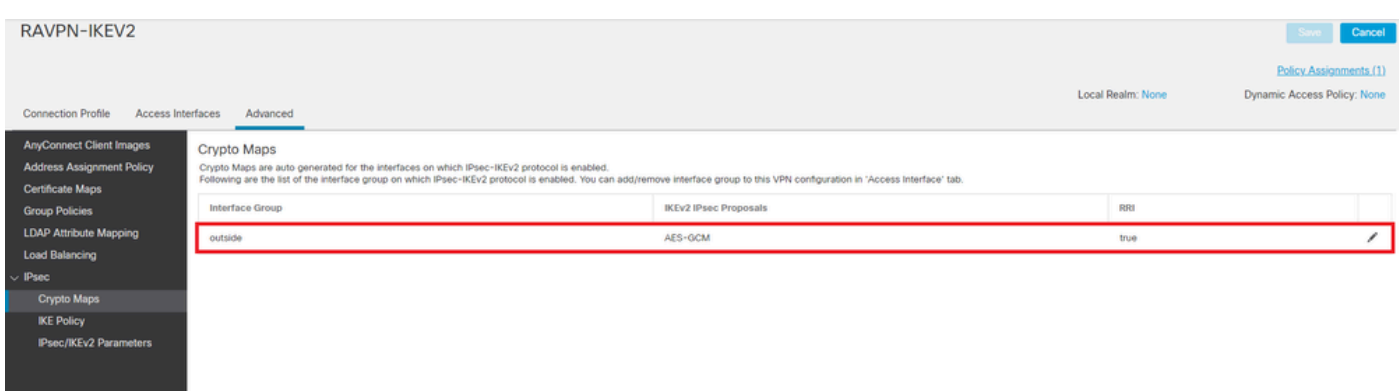

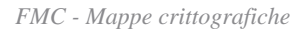

16. In IPsec , aggiungere il IKE Policy facendo clic su +.

| RAVPN-IKEV2                                                                                    |                    |                                                                                                    |                       |                             |                        | Cancel                                                |
|------------------------------------------------------------------------------------------------|--------------------|----------------------------------------------------------------------------------------------------|-----------------------|-----------------------------|------------------------|-------------------------------------------------------|
| <b>Connection Profile</b><br>Access Interfaces                                                 | Advanced           |                                                                                                    |                       |                             | Local Realm: None      | Policy Assignments (1)<br>Dynamic Access Policy: None |
| <b>AnyConnect Client Images</b><br><b>Address Assignment Policy</b><br><b>Certificate Maps</b> | <b>IKE Policy</b>  | This list specifies all of the IKEv2 policy objects applicable for this VPN policy when AnyConnect endpoints connect via IPsec-IKEv2 protocol. |                       |                             |                        | $+$                                                   |
| <b>Group Policies</b><br><b>LDAP Attribute Mapping</b>                                         | Name               | Integrity                                                                                                    | Encryption            | <b>PRF Hash</b>             | DH Group               |                                                       |
| <b>Load Balancing</b>                                                                          | AES-SHA-SHA-LATEST | SHA, SHA256, SHA384, SHA512                                                                                                    | AES, AES-192, AES-256 | SHA, SHA256, SHA384, SHA512 | 14, 15, 16, 19, 20, 21 | ũ                                                     |
| $\vee$ IPsec                                                                                   |                    |                                                                                                    |                       |                             |                        |                                                       |
| Crypto Maps                                                                                    |                    |                                                                                                    |                       |                             |                        |                                                       |
| <b>IKE Policy</b>                                                                              |                    |                                                                                                    |                       |                             |                        |                                                       |
| <b>IPsec/IKEv2 Parameters</b>                                                                  |                    |                                                                                                    |                       |                             |                        |                                                       |

*FMC - Criterio IKE*

#### 17. In IPsec , aggiungere il simbolo IPsec/IKEv2 Parameters .

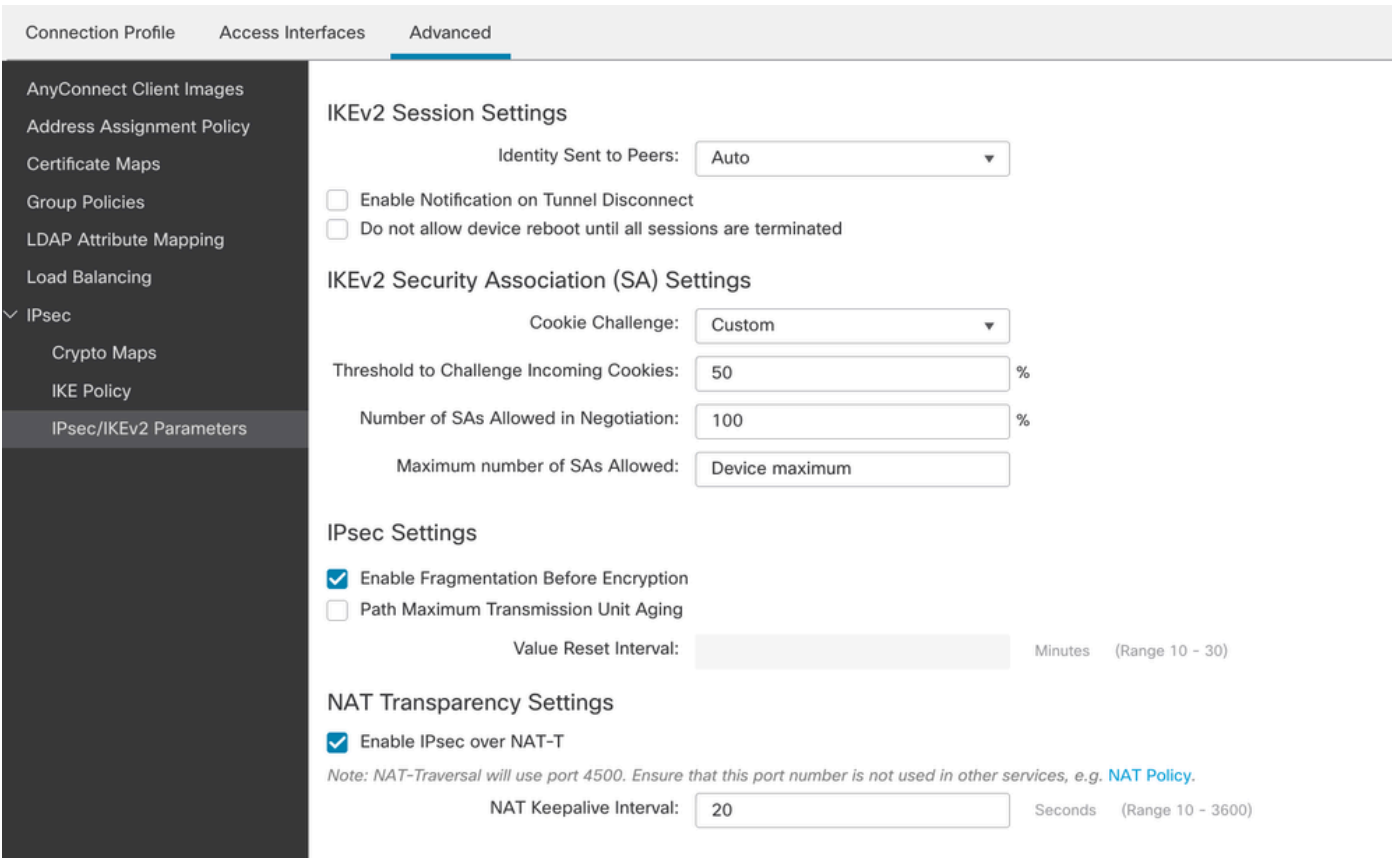

*FMC - Parametri IPsec/IKEv2*

#### 18. In Connection Profile, viene creato un nuovo profiloRAVPN-IKEV2.

#### 19. Fare Saveclic come mostrato nell'immagine.

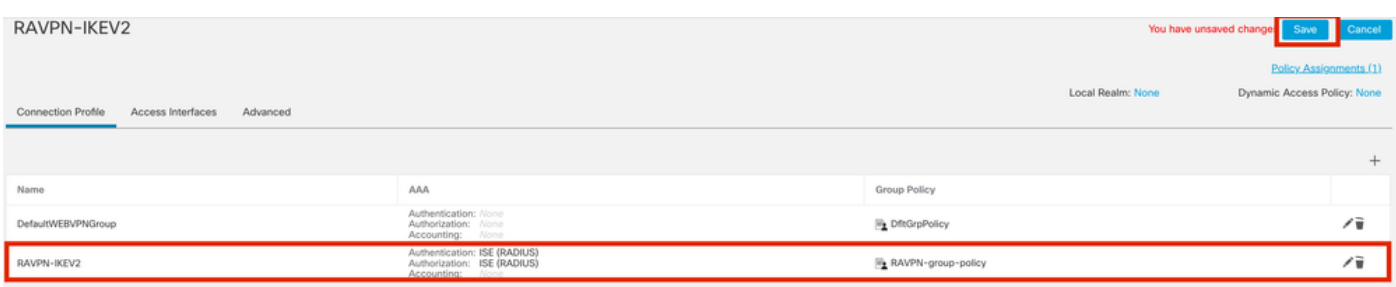

#### 20. Distribuire la configurazione

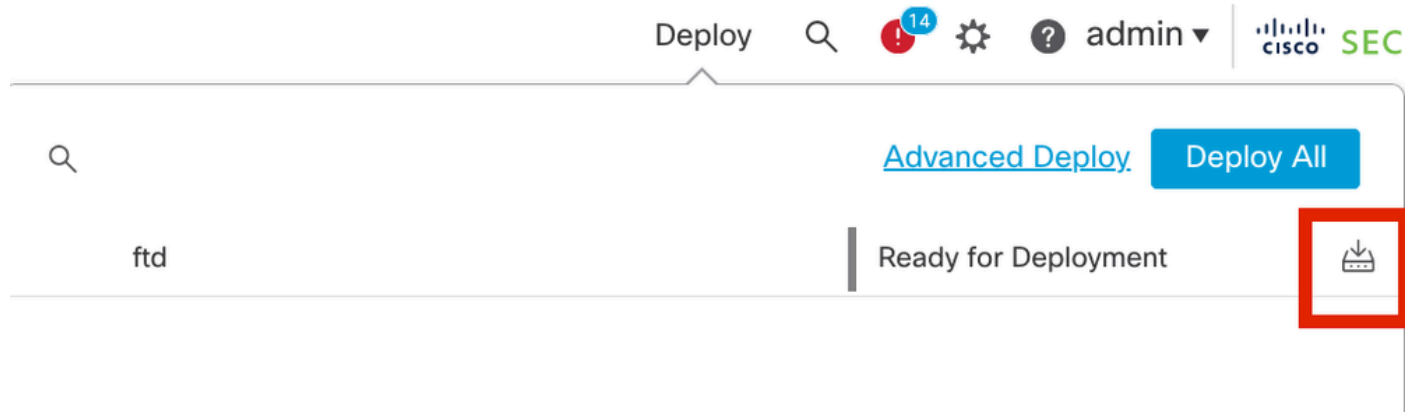

*FMC - Distribuzione FTD*

7. Configurazione Del Profilo Anyconnect

Profilo sul PC, salvato in C:\ProgramData\Cisco\Cisco Anyconnect Secure Mobility Client\Profile .

#### <#root>

<?xml version="1.0" encoding="UTF-8"?> <AnyConnectProfile xmlns="http://schemas[dot]xmlsoap<dot>org/encoding/" xmlns:xsi="http://www[dot]w3- **<HostName>RAVPN-IKEV2</HostName> <HostAddress>ftd.cisco.com</HostAddress> <UserGroup>RAVPN-IKEV2</UserGroup> <PrimaryProtocol>IPsec</PrimaryProtocol>** </HostEntry> </ServerList> </AnyConnectProfile>

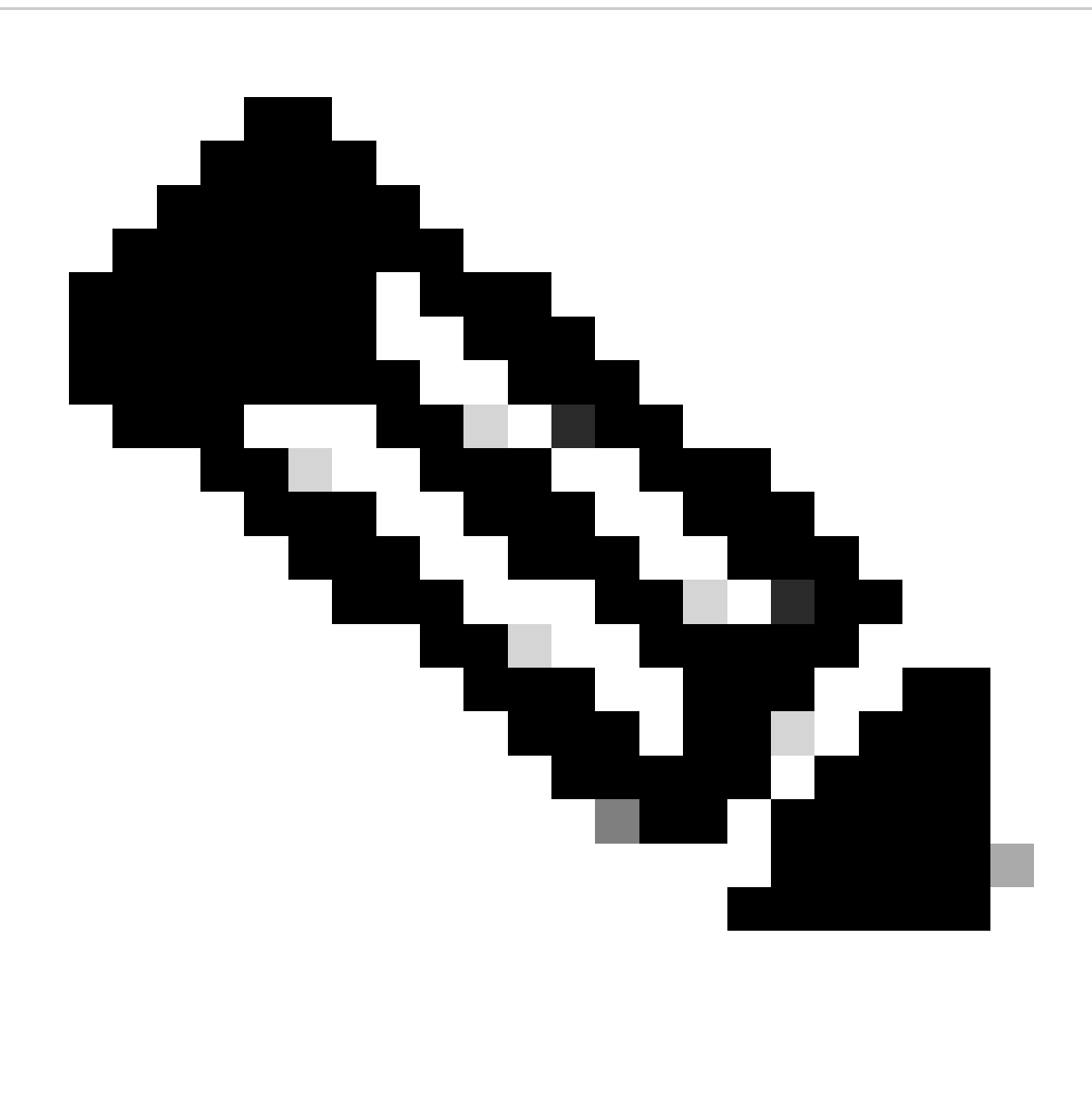

**Nota**: si consiglia di disabilitare il client SSL come protocollo di tunneling in Criteri di gruppo dopo aver scaricato il profilo client nel PC di tutti gli utenti. In questo modo, gli utenti possono connettersi esclusivamente tramite il protocollo di tunneling IKEv2/IPsec.

Verifica

Per verificare che la configurazione funzioni correttamente, consultare questa sezione.

1. Per la prima connessione, usare il nome FQDN/IP per stabilire una connessione SSL dal PC dell'utente tramite Anyconnect.

ClientProfile.xml 2. Se il protocollo SSL è disabilitato e non è possibile eseguire il passaggio precedente, verificare che il profilo client sia

presente sul PC nel percorso C:\ProgramData\Cisco\Cisco Anyconnect Secure Mobility Client\Profile .

3. Inserire il nome utente e la password per l'autenticazione quando richiesto.

- 4. Dopo l'autenticazione, il profilo client viene scaricato sul PC dell'utente.
- 5. Disconnettersi da Anyconnect.

6. Una volta scaricato il profilo, usare l'elenco a discesa per scegliere il nome host indicato nel profilo del client **RAVPN-IKEV2** per connettersi a Anyconnect con IKEv2/IPsec.

7. Fare clic su Connect.

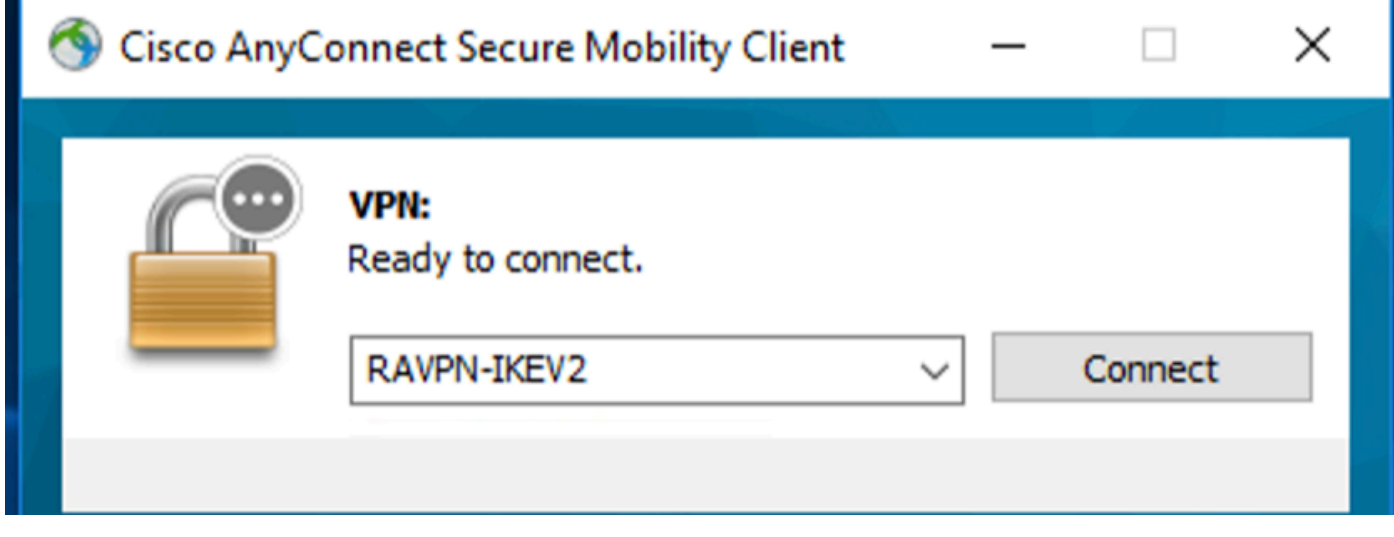

*Elenco a discesa Anyconnect*

8. Immettere il nome utente e la password per l'autenticazione creata sul server ISE.

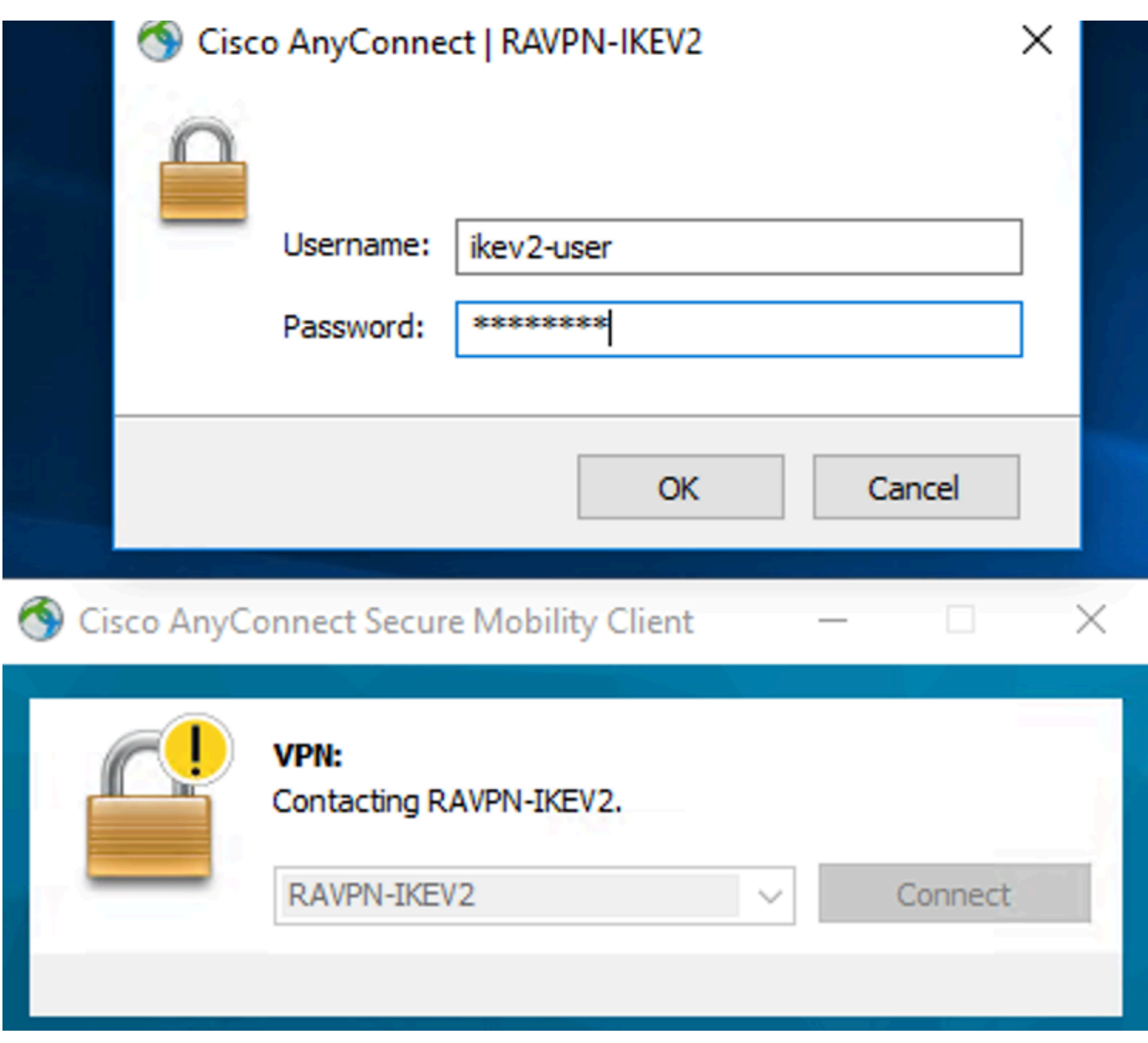

*Anyconnect Connection*

9. Verificare il profilo e il protocollo (IKEv2/IPsec) utilizzati dopo la connessione.

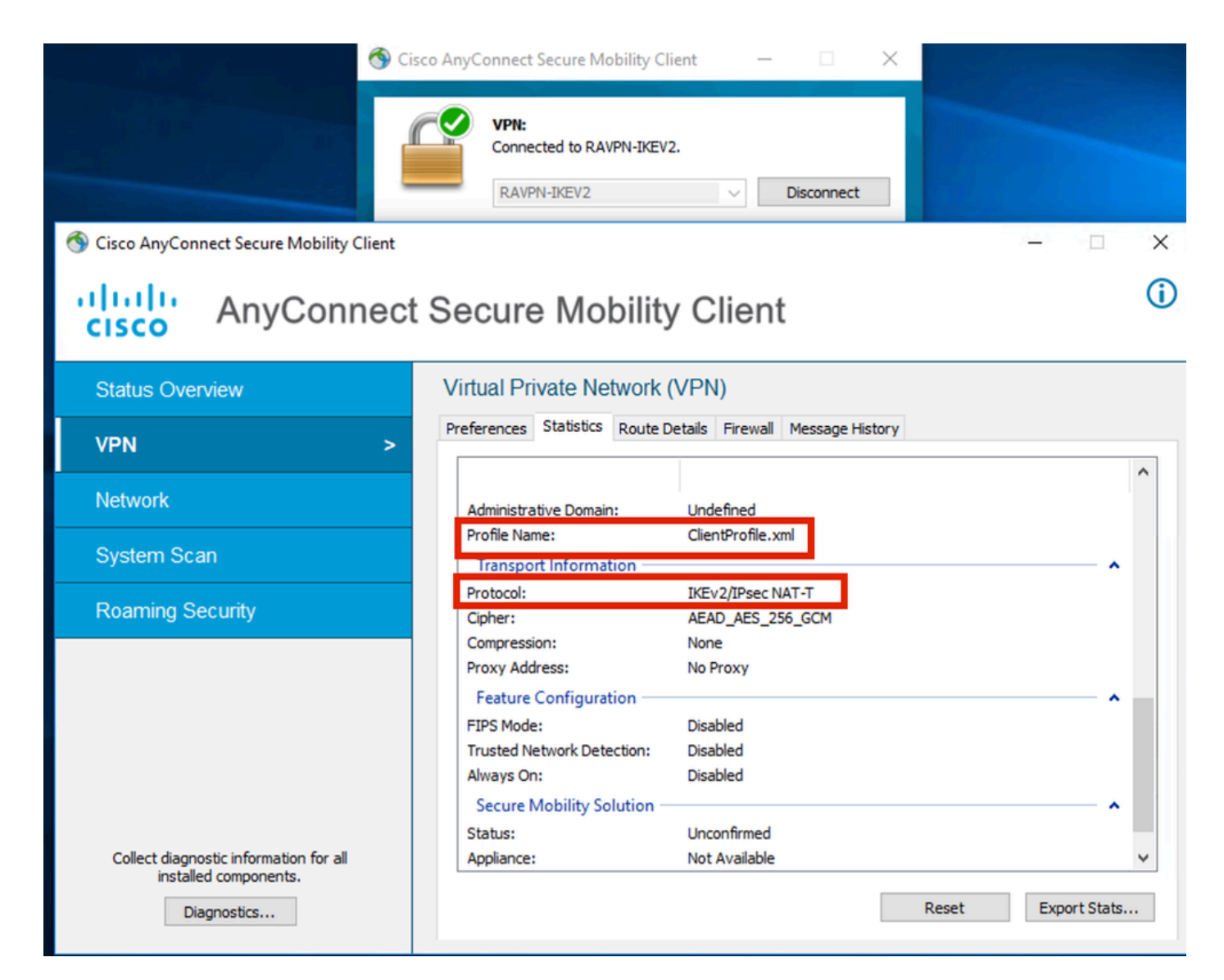

*Anyconnect Connected*

Output CLI FTD:

 **<#root>**

**firepower# show vpn-sessiondb detail anyconnect**

**Session Type: AnyConnect**

Username : ikev2-user **Index** : 9 **Assigned IP : 10.1.1.1 Public IP : 10.106.55.22 Protocol : IKEv2 IPsecOverNatT AnyConnect-Parent License : AnyConnect Premium Encryption : IKEv2: (1)AES256 IPsecOverNatT: (1)AES-GCM-256 AnyConnect-Parent: (1)none**

**Hashing : IKEv2: (1)SHA512 IPsecOverNatT: (1)none AnyConnect-Parent: (1)none Bytes Tx : 450 Bytes Rx : 656** Pkts Tx : 6 **Pkts Rx** : 8 **Pkts Tx Drop : 0 Pkts Rx Drop : 0 Group Policy : RAVPN-group-policy Tunnel Group : RAVPN-IKEV2 Login Time : 07:14:08 UTC Thu Jan 4 2024 Duration : 0h:00m:08s Inactivity : 0h:00m:00s VLAN Mapping : N/A VLAN : none Audt Sess ID : 0ac5e205000090006596618c Security Grp : none Tunnel Zone : 0 IKEv2 Tunnels: 1 IPsecOverNatT Tunnels: 1 AnyConnect-Parent Tunnels: 1 AnyConnect-Parent: Tunnel ID : 9.1 Public IP : 10.106.55.22 Encryption. : none. Hashing : none Auth Mode : userPassword**  Idle Time out: 30 Minutes **Idle TO Left : 29 Minutes Client OS : win Client OS Ver: 10.0.15063 Client Type : AnyConnect Client Ver : 4.10.07073 IKEv2: Tunnel ID : 9.2 UDP Src Port : 65220 UDP Dst Port : 4500 Rem Auth Mode: userPassword Loc Auth Mode: rsaCertificate Encryption : AES256 Hashing : SHA512 Rekey Int (T): 86400 Seconds Rekey Left(T): 86391 Seconds PRF : SHA512** D/H Group : 19 **Filter Name :**  Client OS : Windows Client **Type** : AnyConnect **IPsecOverNatT: Tunnel ID : 9.3 Local Addr : 0.0.0.0/0.0.0.0/0/0 Remote Addr : 10.1.1.1/255.255.255.255/0/0** Encryption : AES-GCM-256 **Hashing** : none **Encapsulation: Tunnel Rekey Int (T): 28800 Seconds Rekey Left(T) : 28791 Seconds**  Idle Time Out: 30 Minutes **Idle TO Left** : 29 Minutes **Bytes Tx : 450 Bytes Rx : 656**<br>Phis Ty : 6 **Bytes** RX : 656 **Pkts Tx : 6 Pkts Rx : 8** 

**firepower# show crypto ikev2 sa**

**IKEv2 SAs:**

**Session-id:6, Status:UP-ACTIVE, IKE count:1, CHILD count:1**

**Tunnel-id Local Community Remote** Remote Remote Remote Remote Remote Remote Remote Remote Remote Remote Remote Remote 16530741 10.197.167.5/4500 10.106.55.22/65220 **Encr: AES-CBC, keysize: 256, Hash: SHA512, DH Grp:19, Auth sign: RSA, Auth verify: EAP Life/Active Time: 86400/17 sec Child sa: local selector 0.0.0.0/0 - 255.255.255.255/65535 remote selector 10.1.1.1/0 - 10.1.1.1/65535 ESP spi in/out: 0x6f7efd61/0xded2cbc8** 

**firepower# show crypto ipsec sa**

**interface: Outside Crypto map tag: CSM\_Outside\_map\_dynamic, seq num: 30000, local addr: 10.197.167.5 Protected vrf: local ident (addr/mask/prot/port): (0.0.0.0/0.0.0.0/0/0) remote ident (addr/mask/prot/port): (10.1.1.1/255.255.255.255/0/0) current\_peer: 10.106.55.22, username: ikev2-user dynamic allocated peer ip: 10.1.1.1 dynamic allocated peer ip(ipv6): 0.0.0.0 #pkts encaps: 6, #pkts encrypt: 6, #pkts digest: 6 #pkts decaps: 8, #pkts decrypt: 8, #pkts verify: 8 #pkts compressed: 0, #pkts decompressed: 0 #pkts not compressed: 0, #pkts comp failed: 0, #pkts decomp failed: 0 #pre-frag successes: 0, #pre-frag failures: 0, #fragments created: 0 #PMTUs sent: 0, #PMTUs rcvd: 0, #decapsulated frgs needing reassembly: 0 #TFC rcvd: 0, #TFC sent: 0 #Valid ICMP Errors rcvd: 0, #Invalid ICMP Errors rcvd: 0 #send errors: 0, #recv errors: 0 local crypto endpt.: 10.197.167.5/4500, remote crypto endpt.: 10.106.55.22/65220 path mtu 1468, ipsec overhead 62(44), media mtu 1500 PMTU time remaining (sec): 0, DF policy: copy-df ICMP error validation: disabled, TFC packets: disabled current outbound spi: DED2CBC8 current inbound spi : 6F7EFD61 inbound esp sas: spi: 0x6F7EFD61 (1870593377) SA State: active transform: esp-aes-gcm-256 esp-null-hmac no compression in use settings ={RA, Tunnel, NAT-T-Encaps, IKEv2, } slot: 0, conn\_id: 9, crypto-map: CSM\_Outside\_map\_dynamic sa timing: remaining key lifetime (sec): 28723 IV size: 8 bytes replay detection support: Y Anti replay bitmap:** 

 **0x00000000 0x000001FF**

```
 outbound esp sas:
   spi: 0xDED2CBC8 (3738356680)
   SA State: active
   transform: esp-aes-gcm-256 esp-null-hmac no compression 
   in use settings ={RA, Tunnel, NAT-T-Encaps, IKEv2, }
   slot: 0, conn_id: 9, crypto-map: CSM_Outside_map_dynamic
   sa timing: remaining key lifetime (sec): 28723
   IV size: 8 bytes
   replay detection support: Y
   Anti replay bitmap: 
   0x00000000 0x00000001
```
Log ISE:

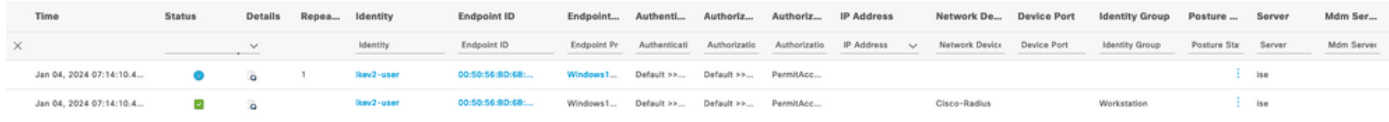

*ISE - Live Log*

## **Risoluzione dei problemi**

Le informazioni contenute in questa sezione permettono di risolvere i problemi relativi alla configurazione.

```
debug radius all
debug crypto ikev2 platform 255
debug crypto ikev2 protocol 255
debug crypto ipsec 255
```
## Informazioni su questa traduzione

Cisco ha tradotto questo documento utilizzando una combinazione di tecnologie automatiche e umane per offrire ai nostri utenti in tutto il mondo contenuti di supporto nella propria lingua. Si noti che anche la migliore traduzione automatica non sarà mai accurata come quella fornita da un traduttore professionista. Cisco Systems, Inc. non si assume alcuna responsabilità per l'accuratezza di queste traduzioni e consiglia di consultare sempre il documento originale in inglese (disponibile al link fornito).